### **Oracle® Fusion Middleware**

Client-Side Developer's Guide for Oracle WebLogic Portal 10*g* Release 3 (10.3.2) **E14229-01**

February 2010

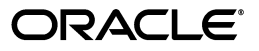

Oracle Fusion Middleware Client-Side Developer's Guide for Oracle WebLogic Portal, 10*g* Release 3 (10.3.2)

E14229-01

Copyright © 2010, Oracle and/or its affiliates. All rights reserved.

Primary Author: William Witman

This software and related documentation are provided under a license agreement containing restrictions on use and disclosure and are protected by intellectual property laws. Except as expressly permitted in your license agreement or allowed by law, you may not use, copy, reproduce, translate, broadcast, modify, license, transmit, distribute, exhibit, perform, publish, or display any part, in any form, or by any means. Reverse engineering, disassembly, or decompilation of this software, unless required by law for interoperability, is prohibited.

The information contained herein is subject to change without notice and is not warranted to be error-free. If you find any errors, please report them to us in writing.

If this software or related documentation is delivered to the U.S. Government or anyone licensing it on behalf of the U.S. Government, the following notice is applicable:

U.S. GOVERNMENT RIGHTS Programs, software, databases, and related documentation and technical data delivered to U.S. Government customers are "commercial computer software" or "commercial technical data" pursuant to the applicable Federal Acquisition Regulation and agency-specific supplemental regulations. As such, the use, duplication, disclosure, modification, and adaptation shall be subject to the restrictions and license terms set forth in the applicable Government contract, and, to the extent applicable by the terms of the Government contract, the additional rights set forth in FAR 52.227-19, Commercial Computer Software License (December 2007). Oracle USA, Inc., 500 Oracle Parkway, Redwood City, CA 94065.

This software is developed for general use in a variety of information management applications. It is not developed or intended for use in any inherently dangerous applications, including applications which may create a risk of personal injury. If you use this software in dangerous applications, then you shall be responsible to take all appropriate fail-safe, backup, redundancy, and other measures to ensure the safe use of this software. Oracle Corporation and its affiliates disclaim any liability for any damages caused by use of this software in dangerous applications.

Oracle is a registered trademark of Oracle Corporation and/or its affiliates. Other names may be trademarks of their respective owners.

This software and documentation may provide access to or information on content, products, and services from third parties. Oracle Corporation and its affiliates are not responsible for and expressly disclaim all warranties of any kind with respect to third-party content, products, and services. Oracle Corporation and its affiliates will not be responsible for any loss, costs, or damages incurred due to your access to or use of third-party content, products, or services.

# **Contents**

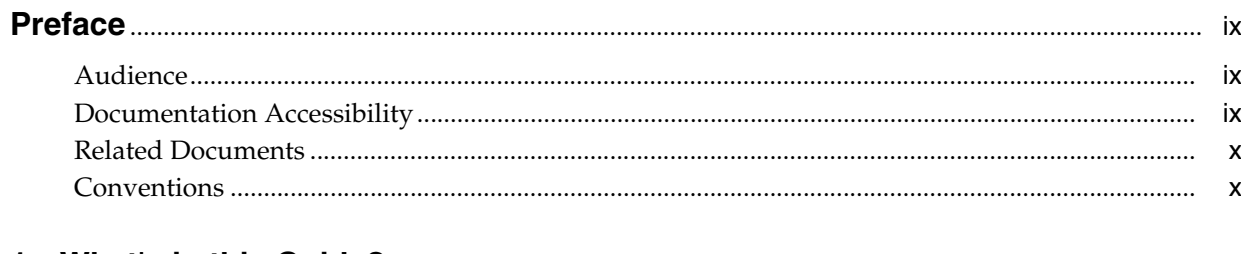

### 1 What's in this Guide?

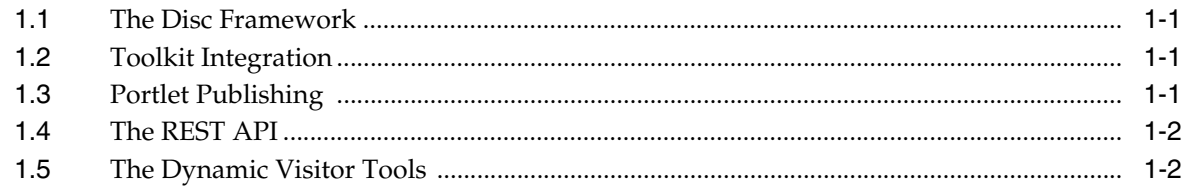

## 2 Client-Side Development Technologies

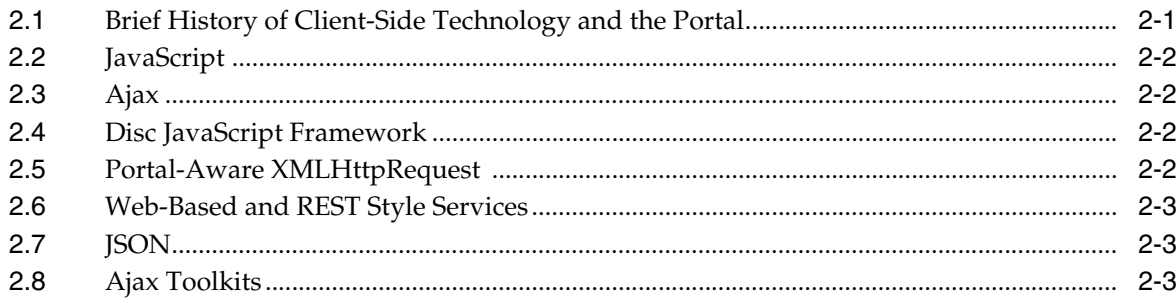

## 3 The WLP Disc Framework

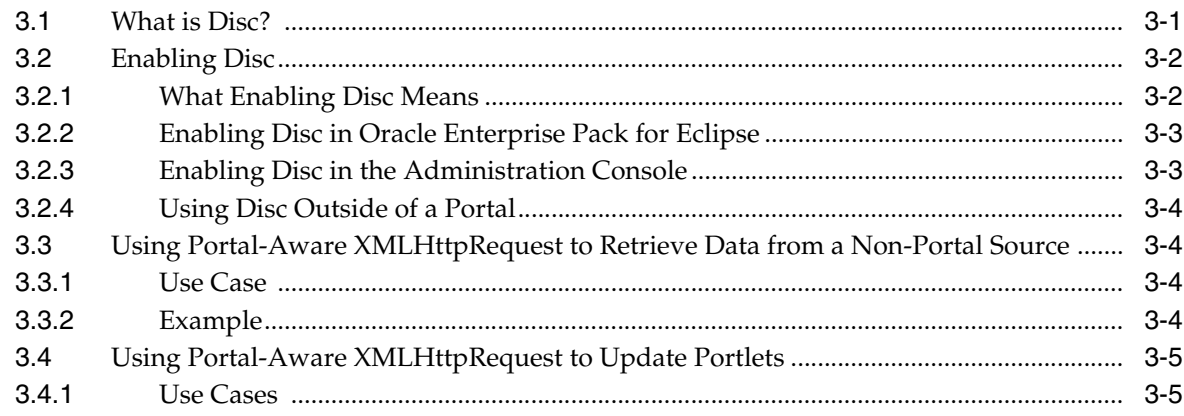

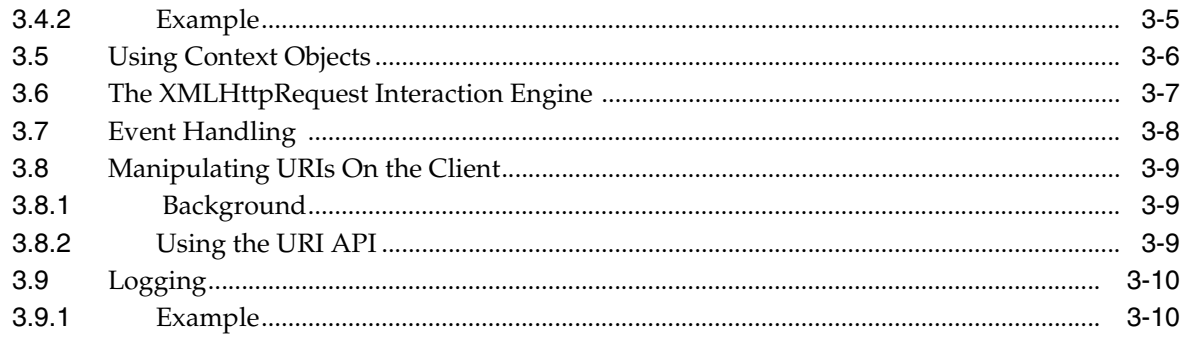

## 4 Configuring JavaScript Libraries in a Portal Web Project

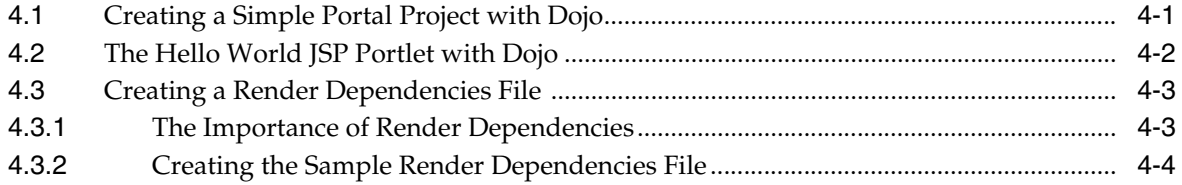

## 5 Portlet Publishing

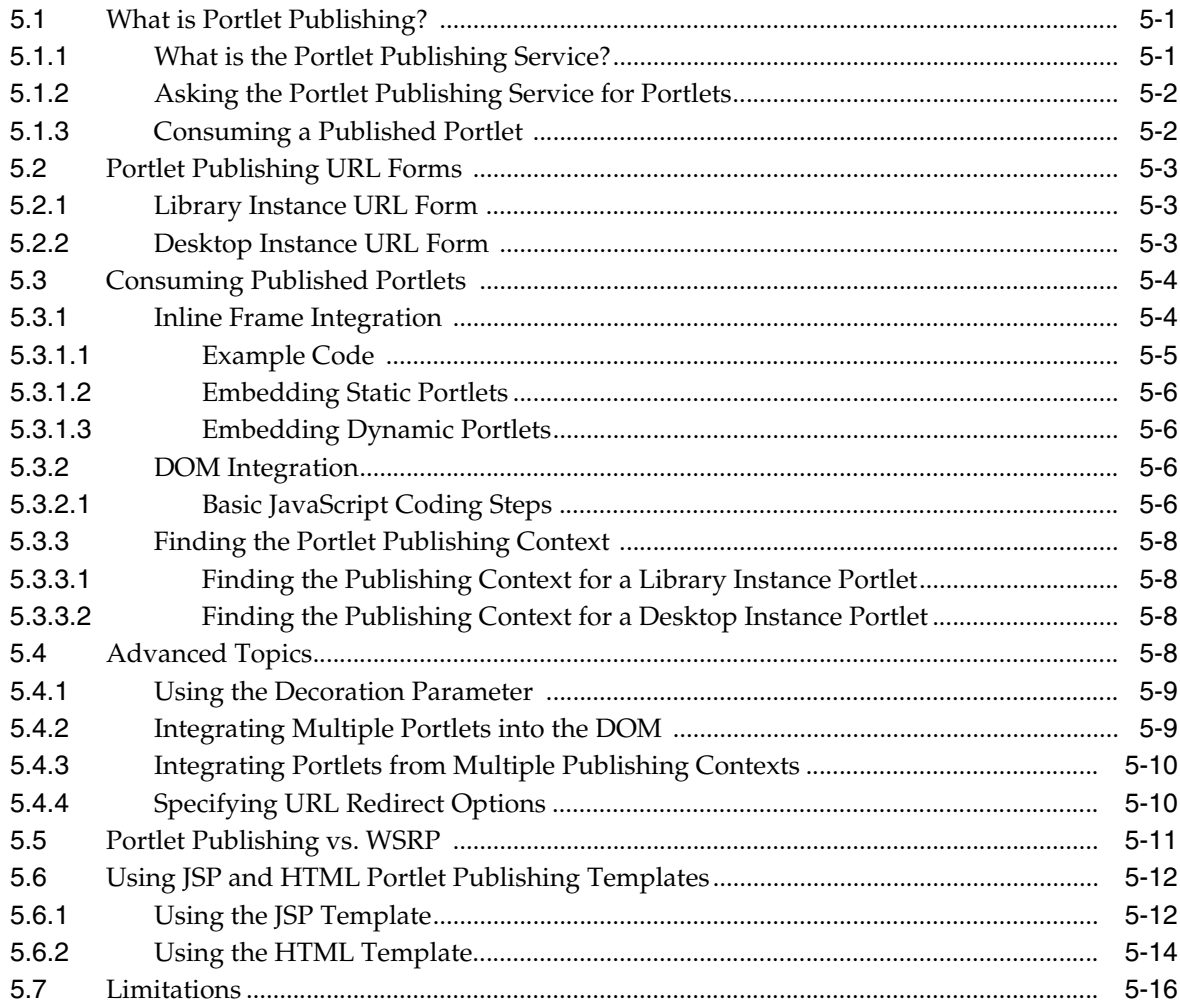

## 6 Client-Side Development Best Practices

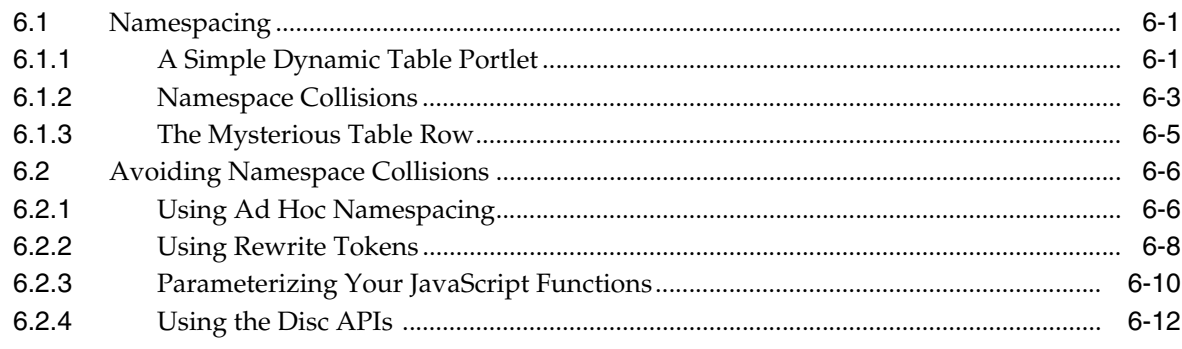

## 7 The WebLogic Portal REST API

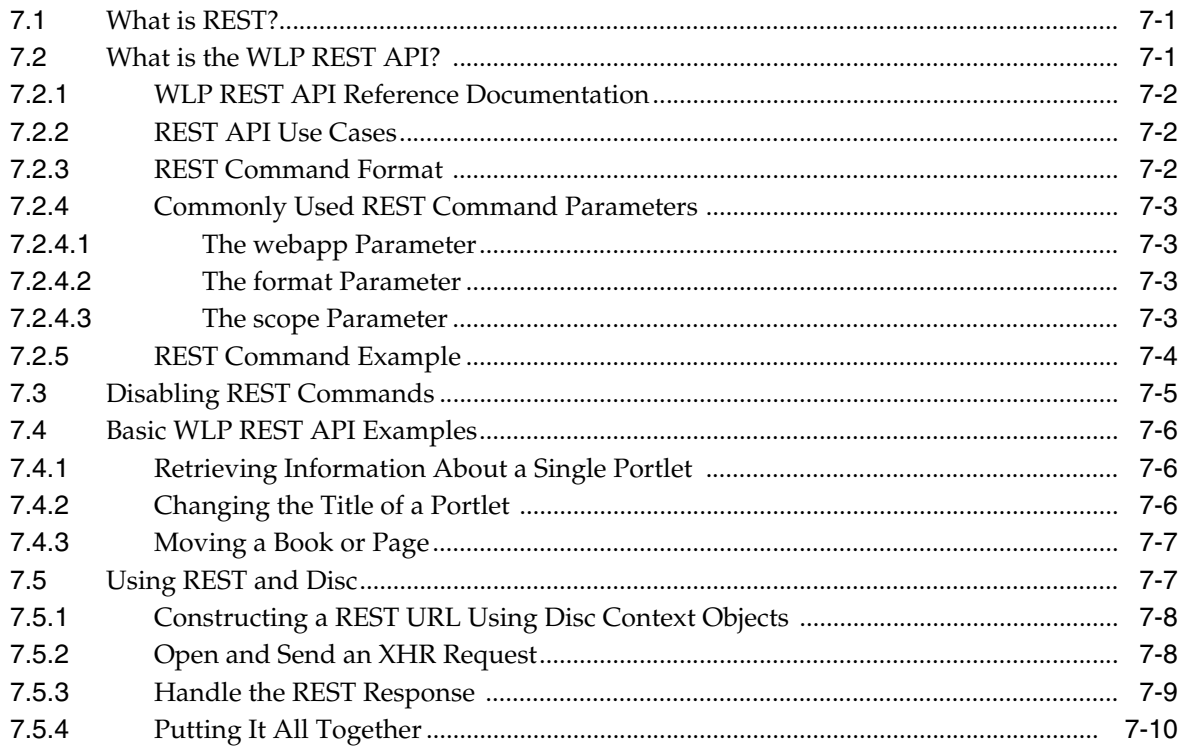

## **List of Examples**

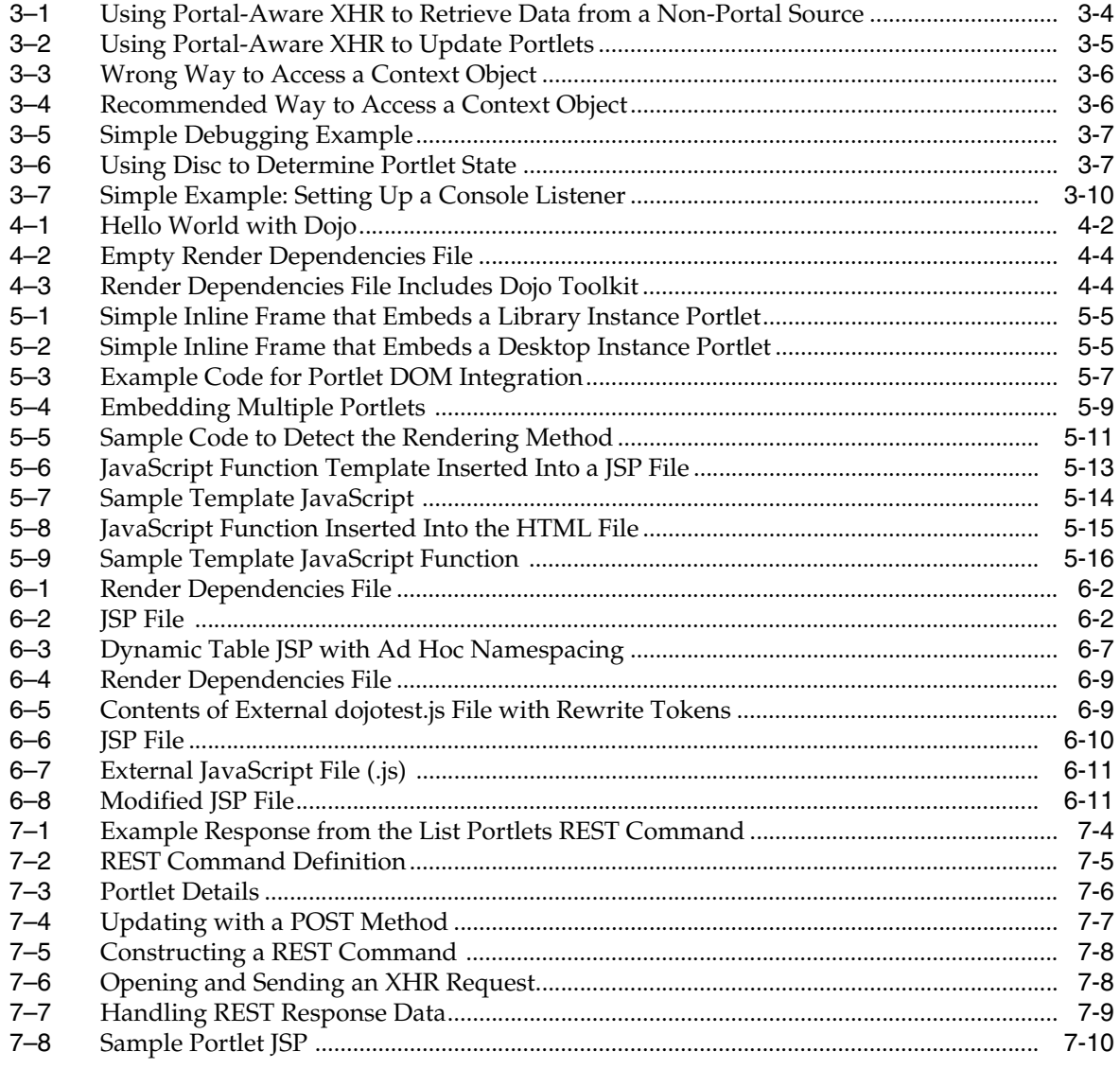

## **List of Figures**

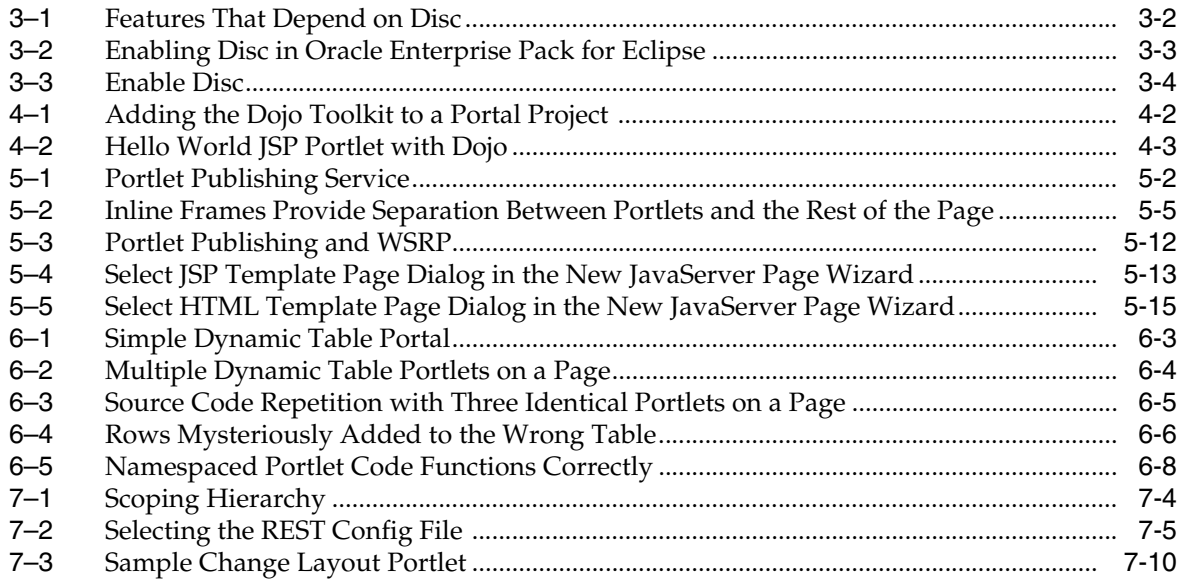

## **List of Tables**

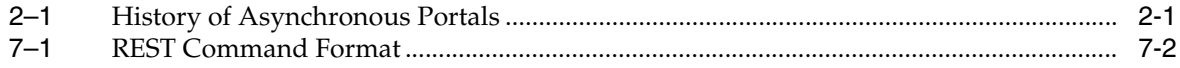

# **Preface**

<span id="page-8-0"></span>This guide explains how to integrate client-side technologies like Ajax, JavaScript, JSON, and others, into portals. These technologies allow developers to create rich, highly interactive user interfaces. The guide focuses on two WebLogic Portal frameworks:

- The Disc framework, which provides a client-side JavaScript API to assist with developing rich, interactive portlets and portal applications.
- REST-style APIs for retrieving, modifying, and updating portal data dynamically from the client.

In addition, this guide discusses portlet publishing, a feature that lets you surface portlets remotely over HTTP.

### <span id="page-8-1"></span>**Audience**

This guide is for portal developers interested in developing rich, interactive UI for portals. Knowledge of JavaScript and related technologies, like Ajax and JSON, are recommended.

## <span id="page-8-2"></span>**Documentation Accessibility**

Our goal is to make Oracle products, services, and supporting documentation accessible to all users, including users that are disabled. To that end, our documentation includes features that make information available to users of assistive technology. This documentation is available in HTML format, and contains markup to facilitate access by the disabled community. Accessibility standards will continue to evolve over time, and Oracle is actively engaged with other market-leading technology vendors to address technical obstacles so that our documentation can be accessible to all of our customers. For more information, visit the Oracle Accessibility Program Web site at http://www.oracle.com/accessibility/.

#### **Accessibility of Code Examples in Documentation**

Screen readers may not always correctly read the code examples in this document. The conventions for writing code require that closing braces should appear on an otherwise empty line; however, some screen readers may not always read a line of text that consists solely of a bracket or brace.

#### **Accessibility of Links to External Web Sites in Documentation**

This documentation may contain links to Web sites of other companies or organizations that Oracle does not own or control. Oracle neither evaluates nor makes any representations regarding the accessibility of these Web sites.

#### **Deaf/Hard of Hearing Access to Oracle Support Services**

To reach Oracle Support Services, use a telecommunications relay service (TRS) to call Oracle Support at 1.800.223.1711. An Oracle Support Services engineer will handle technical issues and provide customer support according to the Oracle service request process. Information about TRS is available at

http://www.fcc.gov/cgb/consumerfacts/trs.html, and a list of phone numbers is available at http://www.fcc.gov/cgb/dro/trsphonebk.html.

## <span id="page-9-0"></span>**Related Documents**

For more information, see the following documents in the WebLogic Portal documentation set:

■ *Oracle Fusion Middleware Portal Development Guide for Oracle WebLogic Portal*

## <span id="page-9-1"></span>**Conventions**

The following text conventions are used in this document:

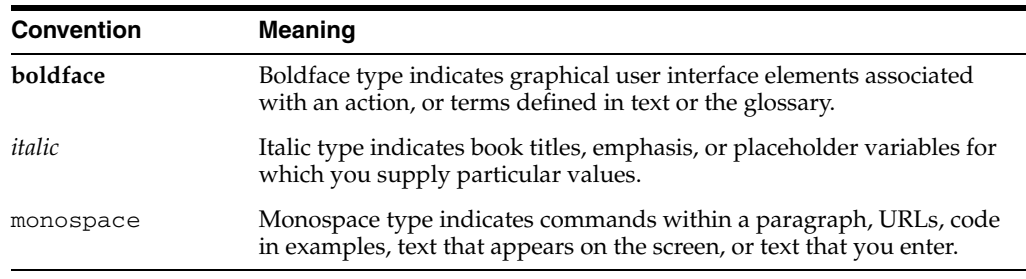

**1**

# <sup>1</sup>**What's in this Guide?**

<span id="page-10-0"></span>In a world of increasingly interactive and responsive web applications, WebLogic Portals need to be designed and updated to keep pace with users' expectations. Browser-based development technologies such as Ajax, JavaScript, and JSON, web-based APIs for accessing data, architectural patterns such as REST, and client-side development toolkits such as Dojo, enable web developers to create web applications that approach the responsiveness of desktop applications.

This guide is for WLP developers who want to integrate these client-side technologies into their portals. This chapter introduces the client-side portal development topics and technologies that are discussed in this guide.

- [Section 1.1, "The Disc Framework"](#page-10-1)
- [Section 1.2, "Toolkit Integration"](#page-10-2)
- [Section 1.3, "Portlet Publishing"](#page-10-3)
- [Section 1.4, "The REST API"](#page-11-0)
- [Section 1.5, "The Dynamic Visitor Tools"](#page-11-1)

### <span id="page-10-1"></span>**1.1 The Disc Framework**

Disc (Dynamic Interface SCripting) is a client-side JavaScript framework that handles the asynchronous updating of portlets, portlet events, and the retrieval of portal context objects.

To get started using Disc, see Chapter 3, "The WLP Disc Framework"

### <span id="page-10-2"></span>**1.2 Toolkit Integration**

Client-side developers using WLP can use their favorite toolkits for DHTML and JavaScript browser programming. Dojo, for instance, works well for portlet development and for extending the WLP rendering framework.

To get started using Dojo for WLP client-side development, see Chapter 4, "Configuring JavaScript Libraries in a Portal Web Project"

### <span id="page-10-3"></span>**1.3 Portlet Publishing**

Traditionally, portlets have been confined to use within a portal application. This traditional model required an application server running a portal container to surface portlets. Portlet Publishing makes portlets available to any web application over HTTP and allows portlets to be surfaced in any web page. With Portlet Publishing, for

example, you can render portlets within a Struts or Spring application, or any other non-portal web page.

For detailed information on publishing your portlets, see Chapter 5, "Portlet Publishing".

## <span id="page-11-0"></span>**1.4 The REST API**

WebLogic Portal provides a set of web-based, REST-style APIs for retrieving, modifying, creating and updating portal data dynamically from the client.

For detailed information on the REST API, see Chapter 7, "The WebLogic Portal REST API"

## <span id="page-11-1"></span>**1.5 The Dynamic Visitor Tools**

To get a feel for the possibilities of client-side portal development, we recommend that you run the Dynamic Visitor Tools (DVT). The DVT uses the Disc and REST APIs to create a rich, interactive web application.

For detailed information on running the DVT, see the *Oracle Fusion Middleware Portal Development Guide for Oracle WebLogic Portal*.

# <span id="page-12-0"></span><sup>2</sup>**Client-Side Development Technologies**

This chapter introduces technologies and techniques that enable you to create rich and interactive WebLogic Portal applications. Rich and interactive portal web applications use a variety of technologies such as Ajax, JavaScript, JSON, and patterns such as REST. These technologies and patterns allow developers to create increasingly responsive and highly interactive web applications.

This chapter includes these topics:

- [Section 2.1, "Brief History of Client-Side Technology and the Portal"](#page-12-1)
- [Section 2.2, "JavaScript"](#page-13-0)
- [Section 2.3, "Ajax"](#page-13-1)
- [Section 2.5, "Portal-Aware XMLHttpRequest"](#page-13-3)
- [Section 2.6, "Web-Based and REST Style Services"](#page-14-0)
- [Section 2.4, "Disc JavaScript Framework"](#page-13-2)
- [Section 2.7, "JSON"](#page-14-1)
- [Section 2.8, "Ajax Toolkits"](#page-14-2)

## <span id="page-12-1"></span>**2.1 Brief History of Client-Side Technology and the Portal**

Since version 9.2, WebLogic Portal has incorporated Ajax (Asynchronous JavaScript and XML) technology to enable the asynchronous rendering of individual portlets. In version 10.0, the asynchronous desktop feature was added, enabling portal administrators to enable asynchronous rendering for an entire desktop, simply by setting a property on the portal desktop.

[Table 2–1](#page-12-3) summarizes the history of asynchronous capability in WebLogic Portal.

<span id="page-12-3"></span><span id="page-12-2"></span>

| <b>WebLogic Portal</b><br><b>Version</b> | <b>Support for Asynchrony</b>                                                                                                    |  |
|------------------------------------------|----------------------------------------------------------------------------------------------------|--|
| 9.2                                      | Individual portlets can be rendered asynchronously by setting a<br>portlet property. You can select either IFrames or Ajax as the<br>integration technology. For details, see "Asynchronous Portlet<br>Content Rendering" in Oracle Fusion Middleware Portlet Development<br>Guide for Oracle WebLogic Portal. |  |

*Table 2–1 History of Asynchronous Portals*

| <b>WebLogic Portal</b><br><b>Version</b> | <b>Support for Asynchrony</b>                                                                                                    |  |
|------------------------------------------|----------------------------------------------------------------------------------------------------|--|
| 10.0                                     | In addition to the 9.2 features, entire portal desktops could be<br>rendered asynchronously by setting the Asynchronous Mode of a<br>desktop to "enabled." Desktop asynchrony uses Ajax technology.<br>For details, see "Asynchronous Desktop Rendering" in Oracle Fusion<br>Middleware Portal Development Guide for Oracle WebLogic Portal. |  |
| 10.2 and later versions                  | Users can write their own asynchronous browser code using Ajax,<br>JavaScript, the WLP Disc framework, and related technologies, as<br>explained in this guide.                                                                                                    |  |

*Table 2–1 (Cont.) History of Asynchronous Portals*

## <span id="page-13-0"></span>**2.2 JavaScript**

JavaScript is used to enable client-side interactivity. JavaScript is a compact, loosely typed language that is commonly used by web developers. JavaScript has become widely adopted in recent years largely because new frameworks and best practices have proliferated. The emergence of JavaScript toolkits, such as Dojo, make client-side development easier while hiding many of the problems surrounding cross-browser compatibility.

## <span id="page-13-1"></span>**2.3 Ajax**

Ajax refers to a collection of standards-based and open source browser technologies. While a classic web application refreshes the entire web page with each response from the server, an Ajax-enabled web application allows small amounts of data and UI markup to be returned from the server and rendered in the browser without refreshing the entire page. To the user, an Ajax-enabled web application responds more smoothly and quickly than a traditional web application.

At the heart of Ajax is the XMLHttpRequest object. Often referred to as XHR, XMLHttpRequest is an HTTP request object that makes asynchronous (typically), incremental requests to the server. The JavaScript API for XMLHttpRequest is a key component of Ajax-style web applications. This object allows the browser to respond to user events without reloading the entire page. For instance, a web application that allows users to explore folders in a content repository can be designed so that only the explorer part of the interface refreshes each time the user opens a folder.

As explained in [Section 2.5, "Portal-Aware XMLHttpRequest",](#page-13-3) the standard XMLHttpRequest object is not always the best solution in a portal environment.

## <span id="page-13-2"></span>**2.4 Disc JavaScript Framework**

Disc is a WLP-specific, public JavaScript API for portlet development and interaction with the WLP rendering framework. Disc helps you write Ajax-enabled portlets and enable richly interactive web application features for your portal. See Chapter 3, "The WLP Disc Framework"

## <span id="page-13-3"></span>**2.5 Portal-Aware XMLHttpRequest**

When standard XHR objects are used in a portal environment, certain rendering, interportlet communication, and other problems can occur. XHR calls are scoped to an entire portal, while portal-aware XHR calls are scoped to individual portlets. A portal-aware XHR call retrieves some portion of a portlet's content and of any other portlets that are affected.

The Disc API class, bea.wlp.disc.io.XMLHttpRequest, is an extension of the standard XMLHttpRequest class. WLP's XMLHttpRequest allows you to make asynchronous, incremental calls to the portal server, and supports portal features such as interportlet communication and WSRP. For more information, see Chapter 3, "The WLP Disc Framework"

### <span id="page-14-0"></span>**2.6 Web-Based and REST Style Services**

Representational State Transfer, or REST, is an architectural style for interacting with resources at a given URL. A REST architecture is typically used to provide a simple HTTP interface to resources published on the web. Although a simplistic analogy, you can think of REST services as an easy-to-use equivalent to traditional web services.

The primary advantage of using REST style services with web applications, such as WebLogic Portal, is that REST allows the web application to access web-addressed data and UI directly from the browser interface. The REST model provides a loose coupling between the data and the UI. REST services are easy to invoke using an HTTP request from a browser.

WebLogic Portal provides a REST framework that exposes WLP data and methods as REST services. These services unlock data from a portal web application and allow the data to be shared between applications. See Chapter 7, "The WebLogic Portal REST API" for details.

**Tip:** For a good general introduction to REST, refer to the Wikipedia article Representational State Transfer at http://en.wikipedia.org/wiki/Representational\_State\_ Transfer.

### <span id="page-14-1"></span>**2.7 JSON**

JavaScript Object Notation (JSON) is a data exchange format based on JavaScript. JSON is commonly used to pass objects between web clients and servers over HTTP. JSON objects are easy to read and to manipulate using JavaScript. For details on JSON, refer to http://www.json.org.

### <span id="page-14-2"></span>**2.8 Ajax Toolkits**

You can use available JavaScript toolkits and frameworks with Disc. For example, Dojo is a toolkit for DHTML and JavaScript browser programming. Dojo provides low-level IO (XMLHttpRequest), an event framework, JavaScript extensions, and a rich set of interface widgets such as buttons, lists, forms, and trees. Dojo works well for use in WLP portlets.

Dojo is discussed in Chapter 4 The Dojo web site provides additional documentation: http://www.dojotoolkit.org.

# <sup>3</sup>**The WLP Disc Framework**

<span id="page-16-0"></span>This chapter discusses the Dynamic Interface SCripting (Disc) framework. Sometimes used in combination with the WLP REST API, Disc provides a client-side JavaScript API to assist with developing rich, interactive portlets and portal applications. Disc helps you write Ajax-enabled portlets that enable rich, interactive portal web application features.

This chapter includes these topics:

- [Section 3.1, "What is Disc?"](#page-16-1)
- [Section 3.2, "Enabling Disc"](#page-17-0)
- [Section 3.4, "Using Portal-Aware XMLHttpRequest to Update Portlets"](#page-20-0)
- Section 3.3, "Using Portal-Aware XMLHttpRequest to Retrieve Data from a [Non-Portal Source"](#page-19-1)
- [Section 3.5, "Using Context Objects"](#page-21-0)
- [Section 3.7, "Event Handling"](#page-23-0)
- [Section 3.8, "Manipulating URIs On the Client"](#page-24-0)
- [Section 3.9, "Logging"](#page-25-0)

### <span id="page-16-1"></span>**3.1 What is Disc?**

Disc provides a client-side, JavaScript, object-oriented programming framework for handling events, making asynchronous portlet updates, and for accessing portal context objects. Like their Java-based WLP API counterparts, Disc context objects encapsulate descriptive portal information, such as portlet positions within placeholders, titles, labels, and so on. The information returned in context objects can be used as parameters to REST commands to modify the portal. For instance, the WLP feature called placeable movement (drag and drop portlets) is implemented using Disc and REST features (see "Enabling Placeable Movement" in *Oracle Fusion Middleware Portal Development Guide for Oracle WebLogic Portal*).

**Tip:** For reference documentation see the *Oracle Fusion Middleware REST API Reference for Oracle WebLogic Portal* and *Oracle Fusion Middleware Disc API Reference for Oracle WebLogic Portal for FreeBSD x86*.

The Asynchronous Desktop Mode and DVT features both use Disc, as illustrated in [Figure 3–1](#page-17-2). If you enable either Asynchronous Desktop Mode or DVT for a portal desktop, Disc is implicitly enabled.

<span id="page-17-2"></span>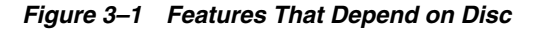

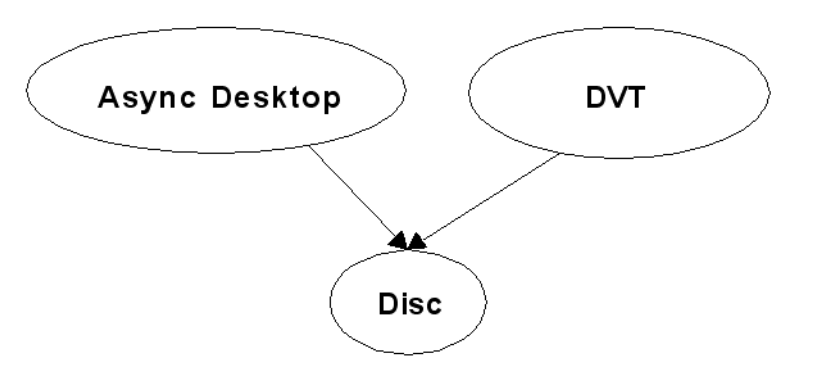

The DVT flag enables the placeable movement (drag and drop portlets) feature for the portal desktop. Asynchronous desktop rendering and placeable movement are both discussed in the *Oracle Fusion Middleware Portal Development Guide for Oracle WebLogic Portal*.

## <span id="page-17-0"></span>**3.2 Enabling Disc**

To use Disc in client-side portal code, you have to enable it first. You can enable Disc in Oracle Enterprise Pack for Eclipse (OEPE) or in the WebLogic Portal Administration Console. You can also use Disc outside the context of a portal.

This section includes these topics:

- [Section 3.2.1, "What Enabling Disc Means"](#page-17-1)
- [Section 3.2.2, "Enabling Disc in Oracle Enterprise Pack for Eclipse"](#page-18-0)
- [Section 3.2.3, "Enabling Disc in the Administration Console"](#page-18-1)
- [Section 3.2.4, "Using Disc Outside of a Portal"](#page-19-0)

#### <span id="page-17-1"></span>**3.2.1 What Enabling Disc Means**

When Disc is enabled, you have access to the following WLP client-side development features:

**Portal-Aware XHR (XMLHttpRequest) objects** – If you are familiar with Ajax, then you know that XMLHttpRequest (XHR) objects are used to make asynchronous requests to the server. Because the browser's native XHR object is designed to operate in the context of an entire web page, it does not work well in a portal environment where the page is composed of many separate portlets. Disc provides a *portal-aware* extension of XHR that makes requests that allow portlet markup to be updated asynchronously. The term portal-aware means that when the Ajax request is sent to the server from a portlet, the request can fire events, if required, and render its own view for further processing on the client. See [Section 3.4, "Using Portal-Aware XMLHttpRequest to Update Portlets".](#page-20-0)

The portal-aware XHR object, bea.wlp.disc.io.XMLHttpRequest is described in detail in *Oracle Fusion Middleware Disc API Reference for Oracle WebLogic Portal for FreeBSD - x86*.

**Context Objects** – Disc lets you work with context objects that encapsulate information about a portal, such as the portlet placeholder information, titles, labels, and so on. Context objects are generally read-only, and let you obtain

information that you can use to create client-side interactivity and to pass to REST commands to update the portal.

The set of context objects in the bea.wlp.disc.context module are described in detail in the *Oracle Fusion Middleware Disc API Reference for Oracle WebLogic Portal for FreeBSD - x86*.

**XIE** – The XHR Interaction Engine (XIE) provides the infrastructure for handling asynchronous requests, interportlet communication, and event handling. For instance, when asynchronous rendering is enabled for a desktop, XIE enables interportlet communication (IPC) to work correctly. When a request is made from a portlet, markup is automatically returned for that portlet and any portlet that is affected by the request through IPC.

The set of XIE objects in the bea.wlp.disc.xie module are described in detail in the *Oracle Fusion Middleware Disc API Reference for Oracle WebLogic Portal for FreeBSD x86*.

**Event Handling** – Disc provides event handling mechanisms that work as callback functions and that can carry payloads. Events are tied to the "life cycle" of asynchronous portlet requests. This means you can use events to trap information before a request is sent or before a response is processed by the client.

For detailed information on the Event object in the bea.wlp.disc.event module, see *Oracle Fusion Middleware Disc API Reference for Oracle WebLogic Portal for FreeBSD x86*.

### <span id="page-18-2"></span><span id="page-18-0"></span>**3.2.2 Enabling Disc in Oracle Enterprise Pack for Eclipse**

To enable Disc for a portal desktop in Oracle Enterprise Pack for Eclipse, set Disc Enabled to true in the desktop Properties view, as shown in [Figure 3–2.](#page-18-2)

| Properties X                   | 日学 國 國              |
|--------------------------------|---------------------|
| Property                       | Value               |
| <b>Backable Properties</b>     |                     |
| Backing File                   |                     |
| Desktop Properties             |                     |
| Asynchronous Mode              | enabled             |
| Definition Label               | xprSAPortal         |
| Disc Enabled                   | truel               |
| <b>DVT Enabled</b>             | false               |
| Encoding                       | Webapp Default      |
| Look and Feel                  | default             |
| Scroll to Window               | false               |
| Shell                          | Header-Footer Shell |
| Title                          | XPR Sync vs Async P |
| Tree Optimization              | false               |
| <b>Presentation Properties</b> |                     |
| Presentation Class             |                     |
| <b>Drecentation ID</b>         |                     |

*Figure 3–2 Enabling Disc in Oracle Enterprise Pack for Eclipse*

### <span id="page-18-1"></span>**3.2.3 Enabling Disc in the Administration Console**

To enable Disc in the Administration Console:

- **1.** In the Portal Resources tree, select **Portals** and navigate to a desktop.
- **2.** Select the Details tab.
- **3.** Click Advanced Properties ([Figure 3–3\)](#page-19-5) and use the dialog to set Enable Disc to true.

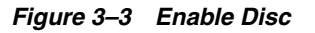

<span id="page-19-5"></span>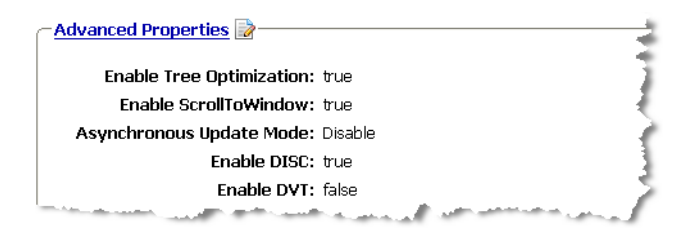

#### <span id="page-19-0"></span>**3.2.4 Using Disc Outside of a Portal**

The WLP Portlet Publishing feature uses Disc outside of a portal. Portlet Publishing lets you render portlets in any HTML page. For more information on Portlet Publishing, see Chapter 5, "Portlet Publishing"

## <span id="page-19-1"></span>**3.3 Using Portal-Aware XMLHttpRequest to Retrieve Data from a Non-Portal Source**

The standard XMLHttpRequest object, familiar to Ajax developers, can be used to update discrete amounts of data within a portlet. The Disc API class, bea.wlp.disc.io.XMLHttpRequest, is an extension of the standard XMLHttpRequest class. WLP's XMLHttpRequest allows you to make asynchronous, incremental calls to the portal server, and supports portal features such as interportlet communication and WSRP. However, you can also use the portal-aware XHR in the same way you use a standard XHR. Like a standard XHR request, a portal-aware XHR request can be used from any JSP portlet page to retrieve any arbitrary data, which can then be inserted into the portlet.

#### <span id="page-19-2"></span>**3.3.1 Use Case**

For an example use case, you could write a portlet that includes an auto-complete search form. When a user types text in the search field, the portlet sends portal-aware XHR requests to the server to retrieve suggestions for the user. In this process, the portlet UI does not refresh itself, except for the suggestions shown in the text field.

#### <span id="page-19-4"></span><span id="page-19-3"></span>**3.3.2 Example**

In [Example 3–1,](#page-19-4) a portal-aware XHR object is instantiated and used to asynchronously retrieve data from a non-portal source. This code is intended to be embedded in a JSP page.

#### *Example 3–1 Using Portal-Aware XHR to Retrieve Data from a Non-Portal Source*

```
<script type="text/javascript">
    var dataUrl = 'data.json';
    var xmlhttp = new bea.wlp.disc.io.XMLHttpRequest();
    xmlhttp.onreadystatechange = function() {
        if ((xmlhttp.readyState == 4) && (xmlhttp.status == 200)) {
           var data = eval('(' + xmllt) + responserText + ')'); var table = document.getElementById('data');
           for (var i = 0; i < data.length; i++) {
                // insert rows into "data" table by referencing properties of
                // data[i] objects.
 }
        }
```

```
 }
    xmlhttp.open('GET', dataUrl, true);
    xmlhttp.send();
</script>
```
## <span id="page-20-0"></span>**3.4 Using Portal-Aware XMLHttpRequest to Update Portlets**

Portal-aware XMLHttpRequest allows client-side JavaScript code to interact with the portal framework on the server on behalf of a portlet. When a portal-aware XHR call is made to the server, the request is processed by the portal, which decides what to do with the request. The portal may decide to invoke a given portlet and provide it with the appropriate context, such as user properties, portlet preferences, and request and response objects. Because the portal manages dependencies between portlets, interportlet communication is possible with portal-aware XHR.

#### <span id="page-20-1"></span>**3.4.1 Use Cases**

Two use cases for using portal-aware XHR are:

- A portlet wants to implement a multi-step wizard process, replacing the current form with a new form after each form submission and without completely re-rendering the portlet.
- When a user interacting with a portlet selects a check box for a product ID, the portlet fires an event on the server side. Other portlets handle this event, fetch product related information from a back-end data source, and render that information.

As a developer, you have the option of using the WLP-specific XMLHttpRequest object (bea.wlp.disc.io.XMLHttpRequest) to update portal-specific content. When you make a request through this object, features such as IPC and WSRP are supported. For detailed information on the portal-aware XHR class, see the *Oracle Fusion Middleware Disc API Reference for Oracle WebLogic Portal for FreeBSD - x86*.

To enable portal-aware XHR in Oracle Enterprise Pack for Eclipse, follow the instructions in the section [Section 3.2.2, "Enabling Disc in Oracle Enterprise Pack for](#page-18-0)  [Eclipse"](#page-18-0).

#### <span id="page-20-3"></span><span id="page-20-2"></span>**3.4.2 Example**

[Example 3–2](#page-20-3) is basically the same as [Example 3–1](#page-19-4). The difference is that [Example 3–2](#page-20-3) refers to a portlet as the source of the data. This example code is expected to be embedded directly in a JSP page.

#### *Example 3–2 Using Portal-Aware XHR to Update Portlets*

```
<%@ taglib prefix="render" 
uri="http://www.bea.com/servers/portal/tags/netuix/render" %>
<render:jspContentUrl contentUri="/path/to/portlet/data.jsp" forcedAmpForm="false" 
var="dataUrl"/>
<script type="text/javascript">
    var dataUrl = '${dataUrl}';
    var xmlhttp = new bea.wlp.disc.io.XMLHttpRequest();
    xmlhttp.onreadystatechange = function() {
        if ((xmlhttp.readyState == 4) & (xmlhttp.status == 200))var data = eval('(' + xmllt) + responserText + ')'); var table = document.getElementById('data');
```

```
for (var i = 0; i < data.length; i++) {
                 // insert rows into "data" table by referencing properties 
                 // of data[i] objects.
 }
         }
    }
    xmlhttp.open('GET', dataUrl, true);
    xmlhttp.send();
</script>
```
### <span id="page-21-0"></span>**3.5 Using Context Objects**

Disc lets you work with portal context objects on the client, using JavaScript. Context objects encapsulate certain information about portal components. Context objects contain information about the following portal components:

- portlets
- pages
- books
- layouts
- themes

Disc content classes are loosely representative of the server-side PresentationContext classes and serve a similar function in client-side programming. The set of context objects in the bea.wlp.disc.context module are described in detail in the *Oracle Fusion Middleware Disc API Reference for Oracle WebLogic Portal for FreeBSD - x86*.

**Note:** Only context objects for visible components are available; context objects for non-visible components such as books peer to the current book or hidden portlets are not available through the Disc APIs.

Disc context objects are generally available only after the entire HTML page has loaded. As a best practice, do not attempt to use context objects from inline script blocks. Instead, register an on-load handler that specifies interaction with context objects. For example, the code in [Example 3–3](#page-21-1), when placed inline in a portlet JSP, results in an error:

#### <span id="page-21-1"></span>*Example 3–3 Wrong Way to Access a Context Object*

```
//portlet will be null
var portlet = bea.wlp.disc.context.Portlet.findByLabel("myPortletLabel"); 
var title = portlet.getTitle(); // error
```
However, if you add the same code in a Dojo (for example) on-load function, the code works as expected:

#### <span id="page-21-2"></span>*Example 3–4 Recommended Way to Access a Context Object*

```
dojo.addOnLoad(function() {
    var portlet = bea.wlp.disc.context.Portlet.findByLabel("myPortletLabel");
   var title = portlet.getTitle();
});
```
[Example 3–5](#page-22-1) illustrates a simple debugging example. The best practice is to place this code in a render dependencies file. See Section 4.3, "Creating a Render Dependencies File" for more information.

#### <span id="page-22-1"></span>*Example 3–5 Simple Debugging Example*

```
dojo.addOnLoad(function() {
      var portlets = bea.wlp.disc.context.Portlet.getAll();
     for (var i = 0; i < portlets.length; i++) {
          bea.wlp.disc.Console.debug(portlets[i]);
      }
});
```
[Example 3–6](#page-22-2) presents another example that uses context objects.

Resources from render dependencies files are always included for a portlet regardless of mode or state (except for minimized, which is a special case). If a portlet has a general function that tries to inject content into a portlet that always runs when loaded from a render dependencies file (attached to an onload handler for example), the function should probably only try to do the content injection when the portlet is in "normal view" mode. [Example 3–6](#page-22-2) is intended to be loaded from a render dependencies file.

#### <span id="page-22-2"></span>*Example 3–6 Using Disc to Determine Portlet State*

```
function createDataTables(label) {
   var portlet = bea.wlp.disc.context.Portlet.findByLabel(label);
    if (portlet.getWindowMode() == "view") {
         // retrieve data and create corresponding tables...
        if (portlet.getWindowState() == "maximized") {
             // create table with extended details
 }
        else {
            // create table with common details 
 }
    }
}
```
**Tip:** The bea.wlp.disc.context.Portlet object has a refresh() method that you can use to refresh the contents of a portlet through client-side code. For details, see the *Oracle Fusion Middleware Disc API Reference for Oracle WebLogic Portal for FreeBSD - x86*.

### <span id="page-22-0"></span>**3.6 The XMLHttpRequest Interaction Engine**

The Disc module bea.wlp.disc.xie defines public APIs for Disc's XMLHttpRequest Interaction Engine (XIE). XIE is the client-side foundation for Ajax-driven interactions with WebLogic Portal. XIE is also the platform on which various other Ajax-based, public Disc APIs are implemented, including:

- bea.wlp.disc.io.XMLHttpRequest and
- bea.wlp.disc.publishing.PortletSource

The XIE API is divided into two main areas:

**XIE Events** – Located in bea.wlp.disc.xie.Events.\*, these global events are fired when Ajax requests are made to WLP and when subsequent responses are processed. These events provide public access to the underlying client-server interaction lifecycle.

■ **Async Request Overlay** – Located in bea.wlp.disc.xie.AsyncRequestOverlay, this object provides control over the blocking overlay introduced on a page by some XIE-driven interactions.

For more information on this classes described in this section, see the *Oracle Fusion Middleware Disc API Reference for Oracle WebLogic Portal for FreeBSD - x86*.

## <span id="page-23-0"></span>**3.7 Event Handling**

The bea.wlp.disc.xie.Events object contains the set of public, global events that are fired during XIE's WLP interaction lifecycle. The interaction lifecycle involves setting up and executing an Ajax request to the WLP server, receiving a response, and subsequently processing the response. WLP Ajax responses are encoded in an internal JSON format (the form of which is reserved and subject to change), and XIE manages the evaluation and handling of the body of these responses. The suite of public XIE events provides public access to key moments of interest during this lifecycle; listening code can use these event hooks to respond to or even influence the outcome of the interaction. For more information on this class, see the *Oracle Fusion Middleware Disc API Reference for Oracle WebLogic Portal for FreeBSD - x86*.

- **1. OnPrepareUpdate** Fired when an interaction has been initiated, but before the request is made. This event can be cancelled; cancellation terminates the interaction without making the underlying request.
- **2. OnHandleUpdate** Fired immediately after XIE receives the response, but before processing has begun.
- **3. OnRedirectUpdate** Fired if the server is forcing the client to perform a redirect; processing will complete as soon as possible and then a client-side redirect is performed.
- **4.** Then, for each piece of response markup returned by the server, the following events are fired:
	- **OnPrepareMarkup** Fired before converting a response markup fragment into a DOM subtree; this event fires once for each markup fragment that was returned in the response.
	- **b. OnPrepareContent** Fired immediately after converting a markup fragment into a DOM subtree, but before doing additional processing (such as rewriting anchor hrefs and form actions); this event fires once for each markup fragment that was returned in the response.
	- **c. OnInjectContent** Fired immediately after injecting the fully processed (for example, rewritten) DOM subtree into the document, but before executing any scripts associated with that content; this event fires once for each markup fragment that was returned in the response.
- **5. OnCompleteUpdate** Fired after XIE has completed all response processing for the interaction, including the execution of any scripts defined by the markup updated during the interaction
- **6. OnError** Fired any time an error occurs during interaction processing; processing may or may not continue once an OnError event has fired.

Each event delivers a payload object to its listeners when the event is fired. The type and capabilities of each payload object differ from event to event. See the documentation for each individual event for more information about specific event payloads in the *Oracle Fusion Middleware Disc API Reference for Oracle WebLogic Portal for FreeBSD - x86*.

## <span id="page-24-0"></span>**3.8 Manipulating URIs On the Client**

Disc provides an API for manipulating URIs on the client. This feature lets you manipulate URIs that have been rewritten for XmlHttpRequests (XHR) and Web Services for Remote Portlets (WSRP). URI manipulation consists of parsing the URI, optionally replacing template keys with values, and performing CRUD (create, read, update, delete) operations on the components of the URI.

### <span id="page-24-1"></span>**3.8.1 Background**

The use of XHR in portal applications results in URI strings that have been rewritten to become JavaScript pseudo-protocol links. These links are the result of client-side URL rewriting performed by the Disc framework to support Ajax enabled portlets and desktops. For example, an HREF attribute value such as:

http://localhost:7001/myApp?portletID=1001

could be present in the markup of a web page in a rewritten form, such as:

javascript:com.mystuff.update(http://localhost:7001/myApp?portletID=1001); return false;

The URI manipulation API lets you write URI manipulation JavaScript code to parse a URI string in both its original form and in a form that has been rewritten into a JavaScript pseudo-protocol link.

In the case of WSRP portlets, you might need to write code that is reusable for either the local or remote case. The URI manipulation API identifies remote-proxied URIs and provides access to the target URI of the remote URI so that either or both URIs can be manipulated. When the URI is not remote, the URI manipulation framework recognizes that and handles the URI string with the default behavior for non-proxied URIs.

### <span id="page-24-2"></span>**3.8.2 Using the URI API**

The bea.wlp.disc.UriRewriter class and its subclasses provide mechanisms for manipulating target URIs. These URIs could be JavaScript pseudo-protocol links or proxy URIs for remote portlets. UriRewriter instantiates a bea.wlp.disc.Uri object, which includes all of the methods necessary to manipulate the components of a URI, including template replacement for templatized URIs. In the case of template replacement, you pass a map of template keys/values to the Uri constructor. For more information on templates, see the bea.wlp.disc.Uri package documentation in the Oracle Fusion Middleware Disc API Reference for Oracle WebLogic Portal for FreeBSD - x86.

The URI API provides a bea.wlp.disc.UriRewriterFactory class that you can use to select a UriRewriter class that recognizes the URI string of interest. If the URI passed to the constructor of this class is a recognized URI form, the class selects an appropriate UriRewriter. This pattern lets you write code to transparently manipulate a target URI whether or not the URI has been rewritten.

Note that a bea.wlp.disc.PageUrl class lets you create a portal page URL on the client, given the page label that you want to create a link to.

For additional details on the URI manipulation API and individual methods of the API, refer to the bea.wlp.disc.uri package in the *Oracle Fusion Middleware Disc API Reference for Oracle WebLogic Portal for FreeBSD - x86*.

## <span id="page-25-0"></span>**3.9 Logging**

One way to implement logging is to use the Firebug logging model. For information on this model, see http://getfirebug.com/logging.html. Both Firebug and Firebug Lite provide a global Console object that you can use to monitor logging output.

Disc provides a Console object (bea.wlp.disc.Console) that replicates the API found in the Firebug Console object. You can use this object anytime Disc is available. For information on the Disc Console object, refer to bea.wlp.disc.Console in the Oracle Fusion Middleware Disc API Reference for Oracle WebLogic Portal for FreeBSD - x86.

### <span id="page-25-1"></span>**3.9.1 Example**

[Example 3–7](#page-25-2) shows a simple example of how to set up a listener and send messages through the Console object. All messages logged to the Console are passed to each listener on the object. The listener function can be passed the following arguments when the debug call is made:

- **op** "debug"
- **args** ["label=", "myPortlet"]

This configuration will output the following line of HTML text into a div named myConsoleOutput, which needs to have been previously defined somewhere on the page:

DEBUG: label=myPortlet

#### <span id="page-25-2"></span>*Example 3–7 Simple Example: Setting Up a Console Listener*

```
bea.wlp.disc.Console.addListener(function(op, args) {
     var output = document.getElementById("myConsoleOutput");
     output.appendChild(document.createElement("br"));
     output.appendChild(document.createTextNode(op.toUpperCase() + ": " + 
args.join(",")));
});
// Sometime later... Assume myPortlet.getLabel() returns "myPortlet"
bea.wlp.disc.Console.debug("label=", myPortlet.getLabel());
```
# <span id="page-26-0"></span><sup>4</sup>**Configuring JavaScript Libraries in a Portal Web Project**

A wide variety of JavaScript libraries and toolkits exist today, many of which can be used to build WebLogic Portal projects. For example, the Dojo Toolkit works well for client-side WLP development. This section explains how to set up a WLP project that uses the Dojo Toolkit. You can follow the same basic steps to integrate the JavaScript libraries of your choice into a project.

This chapter includes these topics:

- [Section 4.1, "Creating a Simple Portal Project with Dojo"](#page-26-1)
- [Section 4.2, "The Hello World JSP Portlet with Dojo"](#page-27-0)
- [Section 4.3, "Creating a Render Dependencies File"](#page-28-0)

## <span id="page-26-1"></span>**4.1 Creating a Simple Portal Project with Dojo**

Dojo is a toolkit for DHTML and JavaScript browser programming. Dojo provides low-level I/O (XMLHttpRequest), an event framework, JavaScript extensions, and a rich set of interface widgets such as buttons, lists, forms, and trees. Dojo has a good set of features to use for developing portals and portal components.

This section explains how to set up a WebLogic Portal project that includes the Dojo Toolkit.

- **1.** Locate and download the Dojo Toolkit. The toolkit is available at http://www.dojotoolkit.org.
- **2.** Unzip the download file.
- **3.** In Oracle Enterprise Pack for Eclipse, create a Portal Web Project, a Portal EAR Project, a server, and a domain. See the *Oracle Fusion Middleware Tutorials for Oracle WebLogic Portal* for details on these tasks.
- **4.** In the WebContent folder of the Portal Web Project, create a folder called resources. In that folder, create a subfolder called js.
- **5.** Import the Dojo Toolkit folder into the resources/js folder. To do this, right-click the resources/js folder and select **Import**. In the wizard, select **General** > **Filesystem**. Import both the dojo and dijit folders from the Dojo download directory. See [Figure 4–1](#page-27-2).

<span id="page-27-2"></span>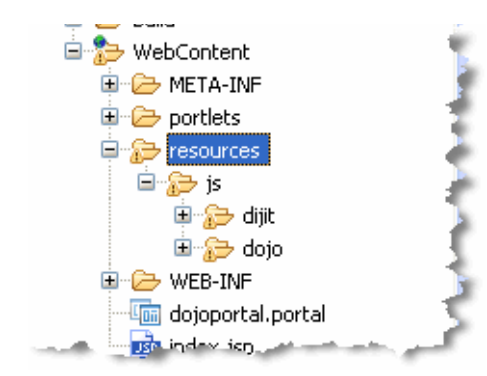

*Figure 4–1 Adding the Dojo Toolkit to a Portal Project* 

With the Dojo Toolkit added to your portal project, you can now incorporate Dojo and other JavaScript code into your portlets, as explained in the following sections.

## <span id="page-27-0"></span>**4.2 The Hello World JSP Portlet with Dojo**

This section describes a simple JSP portlet that displays a message in a pop up. The sample demonstrates how to import the Dojo libraries and use a bit of JavaScript in a portlet.

- **1.** Create a portlets folder under the WebContent folder of the web project.
- **2.** In the portlets folder, create a new JSP portlet descriptor file, called dojotest.portlet. To do this, right-click the folder and select **New** > **Portlet**. Use the portlet wizard to create a JSP portlet. The wizard automatically creates both the portlet file and an empty JSP file called, by default, dojotest.jsp.
- **3.** Create a render dependencies file. This file will contain a reference to the Dojo Toolkit file, dojo.js, a CSS file reference, and JavaScript function definitions used by the portlet. See [Section 4.3, "Creating a Render Dependencies File"](#page-28-0) for details.
- **4.** Configure the portlet to refer to the render dependencies file. To do this, open the portlet in the Portlet Editor view. Set the **LAF Dependencies Path** in the portlet Properties editor to point to the dependencies file you created.
- **5.** Add the code in [Example 4–1](#page-27-1) to the JSP file. The sample code performs these tasks:
	- Imports a button dijit Button element or widget. This is a common pattern for importing widgets. This code ensures that the Button's JavaScript has been loaded before a Button instance is declared.
	- Instantiates a button widget and configures an event handler for the button's click event. When the button is pressed, the event handler shows a JavaScript alert containing a greeting and the portlet label.

#### <span id="page-27-1"></span>*Example 4–1 Hello World with Dojo*

```
<script type="text/javascript">
    // Load the Dojo Button widget
    dojo.require("dijit.form.Button");
</script>
<button dojoType="dijit.form.Button" id="helloButton">
        Hello World!
    <script type="dojo/method" event="onClick">
        alert('You pressed the button');
```
 </script> </button>

**6.** Add the portlet to a portal and run it on the server. When you click the button in the portlet, the popup displays the text defined in the callback.

<span id="page-28-2"></span>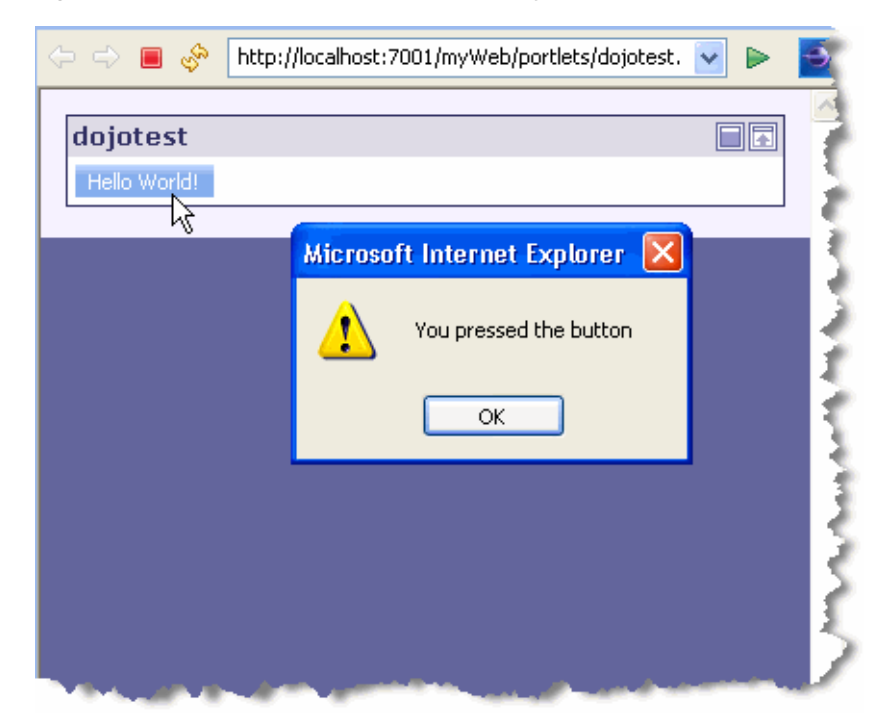

*Figure 4–2 Hello World JSP Portlet with Dojo*

This section explained how to use a bit of Dojo code in a JSP portlet. In Chapter 6 we discuss specific problems related to using JavaScript code in portlets and suggest best practices to avoid the problems.

### <span id="page-28-0"></span>**4.3 Creating a Render Dependencies File**

This section explains the purpose and importance of render dependency files and how to create a render dependencies file.

### <span id="page-28-1"></span>**4.3.1 The Importance of Render Dependencies**

A render dependencies file is XML that defines page-level events and resources such as external JavaScript and CSS that are needed by a portlet. In a non-portal web page, these are often included inside the <head> tags of an HTML page; however, portlets should avoid using this approach, as it can lead to a variety of problems in a portal or mashup environment including creating pages that are not HTML/XHTML compliant and causing unexpected behavior when WebLogic Portal's Desktop Ajax feature is enabled. The render dependencies mechanism addresses these problems by allowing portlets to declare resource references and to wire into page-level events including load and unload. Blocks of JavaScript can even be included in a render dependencies file, wrapped inside of the usual <script> element.

### <span id="page-29-1"></span><span id="page-29-0"></span>**4.3.2 Creating the Sample Render Dependencies File**

The simplest way to create a render dependencies file is to right-click a folder in your web application and select **New** > **Other** > **WebLogic Portal** > **Markup Files** > **Render Dependencies**. The resulting file looks like [Example 4–2](#page-29-1).

#### *Example 4–2 Empty Render Dependencies File*

```
<?xml version="1.0" encoding="UTF-8"?>
<window
  xmlns="http://www.bea.com/servers/portal/framework/laf/1.0.0"
  xmlns:xsi="http://www.w3.org/2001/XMLSchema-instance"
  xsi:schemaLocation="http://www.bea.com/servers/portal/framework/laf/1.0.0
      laf-window-1_0_0.xsd"> 
</window>
```
Next, add a <render-dependencies> XML tag to the file. Include in the tag the path to the Dojo toolkit, as shown in [Example 4–3](#page-29-2). This listing includes certain elements that Dojo requires for this example: the Tundra theme and the djConfig object, which is created when the page loads and configures Dojo.

The <path-element> must be a relative reference from the render dependencies file to the directory that contains the script sources referenced by the <script> tags.

#### <span id="page-29-2"></span>*Example 4–3 Render Dependencies File Includes Dojo Toolkit*

```
<?xml version="1.0" encoding="UTF-8"?>
<window
   xmlns="http://www.bea.com/servers/portal/framework/laf/1.0.0"
   xmlns:xsi="http://www.w3.org/2001/XMLSchema-instance"
   xsi:schemaLocation="http://www.bea.com/servers/portal/framework/laf/1.0.0
      laf-window-1_0_0.xsd"> 
     <render-dependencies>
        <html>
           <links>
               <search-path>
                   <path-element>../resources/js</path-element>
               </search-path>
                <link href="dijit/themes/tundra/tundra.css" type="text/css"
                rel="stylesheet"/>
           </links> 
           <scripts>
               <search-path>
                   <path-element>../resources/js</path-element>
               </search-path>
               <script type="text/javascript">
                   var djConfig = {parseOnLoad:true, isDebug:true};
               </script> 
               <script src="dojo/dojo.js" type="text/javascript"/>
           </scripts>
        </html>
     </render-dependencies>
</window>
```
# <sup>5</sup>**Portlet Publishing**

<span id="page-30-0"></span>This chapter discusses Portlet Publishing, a feature that lets you surface portlets remotely over HTTP.

This chapter includes these topics:

- [Section 5.1, "What is Portlet Publishing?"](#page-30-1)
- [Section 5.2, "Portlet Publishing URL Forms"](#page-32-0)
- [Section 5.3, "Consuming Published Portlets"](#page-33-0)
- [Section 5.4, "Advanced Topics"](#page-37-3)
- [Section 5.5, "Portlet Publishing vs. WSRP"](#page-40-0)
- [Section 5.6, "Using JSP and HTML Portlet Publishing Templates"](#page-41-0)
- [Section 5.7, "Limitations"](#page-45-0)

### <span id="page-30-1"></span>**5.1 What is Portlet Publishing?**

Portlet Publishing refers to a family of WebLogic Portal features that make portlets available over HTTP. Once published through the WLP Portlet Publishing service, a portlet can be reused in a variety of heterogeneous host environments. For example, you can embed published portlets in an <iframe> tag or include the portlet into a non-portal web page using JavaScript.

This section includes these topics:

- [Section 5.1.1, "What is the Portlet Publishing Service?"](#page-30-2)
- [Section 5.1.2, "Asking the Portlet Publishing Service for Portlets"](#page-31-0)
- [Section 5.1.3, "Consuming a Published Portlet"](#page-31-1)

#### <span id="page-30-2"></span>**5.1.1 What is the Portlet Publishing Service?**

Portlets are published through the WLP Portlet Publishing service. The publishing service is a REST-style service that runs in the WLP server. As shown in [Figure 5–1,](#page-31-2) the Portlet Publishing service serves individual portlet instances to remote consumers over HTTP. A remote consumer simply uses a URL to request that the Portlet Publishing service return a portlet. The service then returns the portlet markup to the consumer.

*Figure 5–1 Portlet Publishing Service*

<span id="page-31-2"></span>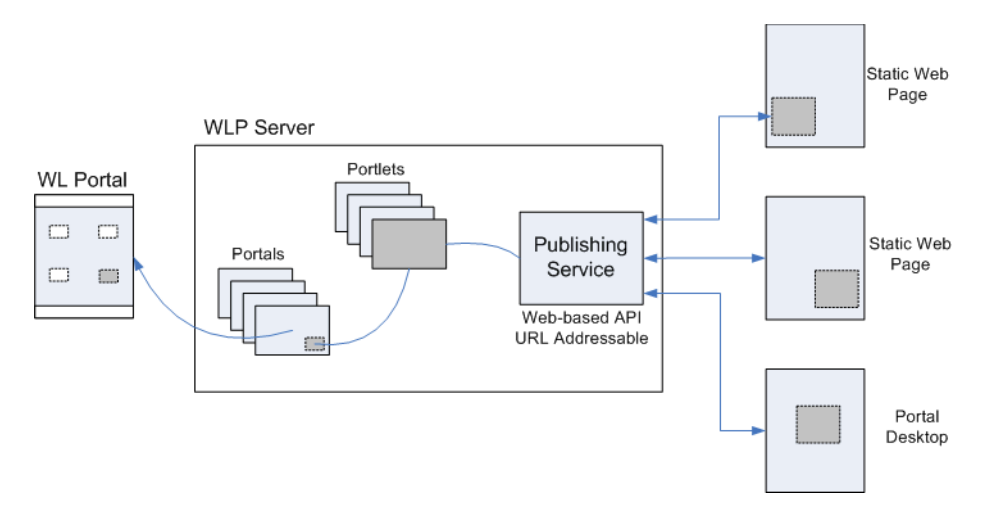

### <span id="page-31-0"></span>**5.1.2 Asking the Portlet Publishing Service for Portlets**

You can ask the Portlet Publishing service to return a *library instance* of a portlet or a *desktop instance*. The type of portlet instance you want determines the structure of the URL sent to the service.

You can think of a library portlet instance as a non-customizable instance of a portlet. When you use the Administration Console to add a library portlet to a page in a portal desktop, the added portlet becomes a desktop instance, which makes it possible for each user of the portlet to have their own customized version of it. You can see library and desktop portlets listed in the Portal Resources Tree of the WebLogic Portal Administration Console.

You might decide to ask for a library instance of a portlet if you do not expect users to customize it or if it was not designed to be customizable. For example, a simple mortgage calculator portlet might not require customization. You might choose to consume a desktop instance of a portlet, on the other hand, if you do expect users to customize it. A stock quote portlet might allow users to select their favorite stocks to display and then remember their individual choices.

As noted previously, the type of portlet you want the publishing service to return determines the type of URL that you send to the service. The two Portlet Publishing URL patterns are explained in [Section 5.2, "Portlet Publishing URL Forms".](#page-32-0)

#### <span id="page-31-1"></span>**5.1.3 Consuming a Published Portlet**

As explained previously, you formulate a specific kind of URL to ask the WLP publishing service for a library instance or for a desktop instance of a portlet. The publishing service then returns the portlet markup to the requesting consumer. The consumer can render the returned portlet markup in three ways:

- Render the portlet in an HTML inline frame tag (an  $\leq$ iframe $\geq$  tag). This is by far the simplest and safest technique. The <iframe> tag provides a loose coupling between the portlet and the rest of your rendered web page. Portlets rendered in <iframe> tags are effectively isolated from one another, reducing possible security risks and adverse side-effects. See also [Section 5.3.1, "Inline Frame Integration."](#page-33-1)
- Use a JavaScript API to integrate the portlet into the DOM. WLP provides a Disc API called PortletSource that lets you retrieve a portlet and render it directly into an HTML <div> tag. This technique provides greater flexibility and control to the

web developer. For instance, integrated portlets can interact with and affect each other. Greater care is required on the part of the client-side developer to ensure that integrated portlets work and interoperate properly and securely. See also [Section 5.3.2, "DOM Integration."](#page-35-2)

Use the <portalFacet> JSP tag. To surface a portlet in a JSP page, you can insert a portalFacet tag into a JSP page. For example:

```
<%@taglib uri="http://www.bea.com/servers/portal/tags/netuix/render" 
prefix="render"%>
...
<render:portalFacet label="_myportlet" path="/myPortlet.portlet" />
```
The web application includes a file called myPortlet.portlet. The label tag attribute must be unique to all <portalFacet> tags on the page because it identifies the portlet instance. At runtime, the <portalFacet> tag renders the specified portlet on the page. You may include multiple portlets on a single page by inserting multiple <portalFacet> tags with unique label attributes. See also [Section 5.3, "Consuming](#page-33-0)  [Published Portlets"](#page-33-0).

## <span id="page-32-0"></span>**5.2 Portlet Publishing URL Forms**

This section describes the two Portlet Publishing URL forms. The first form retrieves a library instance of a portlet. The second form retrieves a desktop instance. The WLP Portlet Publishing service processes these commands and returns the appropriate portlet to the consumer. Library and desktop portlet instances are explained in more detail in [Section 5.1.2, "Asking the Portlet Publishing Service for Portlets"](#page-31-0).

### <span id="page-32-1"></span>**5.2.1 Library Instance URL Form**

To return a library instance of a portlet, use this URL form:

http://<*domain\_name*>/<*webapp\_name*>/<*path\_to\_portlet*>/<*portlet\_name*>.portlet

#### For example:

http://foo.com/myWebapp/myPortlet.portlet

Note that the part of the URL that includes the web application name, the path to the portlet, and the portlet name is called the publishing context. The publishing context can be used as a parameter to certain Disc JavaScript API calls. See [Section 5.3.2,](#page-35-2)  ["DOM Integration"](#page-35-2) for more information. See also [Section 5.3.3, "Finding the Portlet](#page-37-0)  [Publishing Context".](#page-37-0)

Because a library instance is, by definition, not directly associated with a portal desktop, it does not include certain look and feel and other information associated with a desktop instance. The look and feel of a library instance consists of the default WLP look and feel and cannot be changed.

#### <span id="page-32-2"></span>**5.2.2 Desktop Instance URL Form**

The desktop instance URL form is somewhat more complicated than the form used for library instances. The desktop instance URL is composed of these required parts and parameters:

- Domain name and web application name. For example: http://foo.com/myWebapp
- WLP REST API namespace identifier. For example: bea/wlp/api
- Portlet Publishing service command. For example: portlet/publish
- Context parameter. The context parameter value is the path to a streaming portal desktop. For information on obtaining the context path, see [Section 5.3.3, "Finding](#page-37-0)  [the Portlet Publishing Context"](#page-37-0).

**Tip:** The difference between streaming and file-based portals is explained in more detail in the *Oracle Fusion Middleware Portal Development Guide for Oracle WebLogic Portal*.

For example:

/myWebApp/appmanager/myPortal/myDesktop

Note that appmanager is a WLP servlet name that is part of every streaming desktop path.

Portlet parameter. This parameter specifies the instance label of the library portlet. You can determine the instance label from either Oracle Enterprise Pack for Eclipse or from the WLP Administration Console. For example, a portlet with instance identifier myPortlet\_1 would appear as:

portlet=myPortlet\_1

Putting it all together, here is an example URL to retrieve a desktop instance portlet from the publishing service:

http://foo.com/myWebApp/bea/wlp/api/portlet/publish? context=/myWebApp/appmanager/myPortal/myDesktop&portlet=myPortletInstanceLabel

There is one more optional parameter you can use in the desktop instance URL form. The decoration parameter is explained in the section [Section 5.4, "Advanced](#page-37-3)  [Topics".](#page-37-3)

## <span id="page-33-0"></span>**5.3 Consuming Published Portlets**

This section discusses two techniques for consuming published portlets: inline frame (<iframe> tag) integration and DOM integration. This section includes these topics:

- [Section 5.3.1, "Inline Frame Integration"](#page-33-1)
- [Section 5.3.2, "DOM Integration"](#page-35-2)
- [Section 5.3.3, "Finding the Portlet Publishing Context"](#page-37-0)

#### <span id="page-33-1"></span>**5.3.1 Inline Frame Integration**

The HTML <iframe> tag creates an inline frame that contains another HTML document. You can use an inline frame to include a WLP portlet in an HTML page. The value of the tag's src parameter can be a Portlet Publishing URL of either the library instance or desktop instance form as explained in [Section 5.2, "Portlet](#page-32-0)  [Publishing URL Forms"](#page-32-0).

[Figure 5–2](#page-34-3) illustrates that inline frames are rendered as separate HTML documents within the parent document. The loose coupling between the parent page and the inline frame pages makes inline frames relatively secure. Inline frames are a good choice if you don't trust a portlet to interact securely with the rest of the page. Only limited interaction between the inline frame portlets and the rest of the page is possible. Note that some portlets will not work properly if they are embedded using the DOM integration technique, described in [Section 5.3.2, "DOM Integration"](#page-35-2). In these cases, inline frame integration is the best option.

<span id="page-34-3"></span>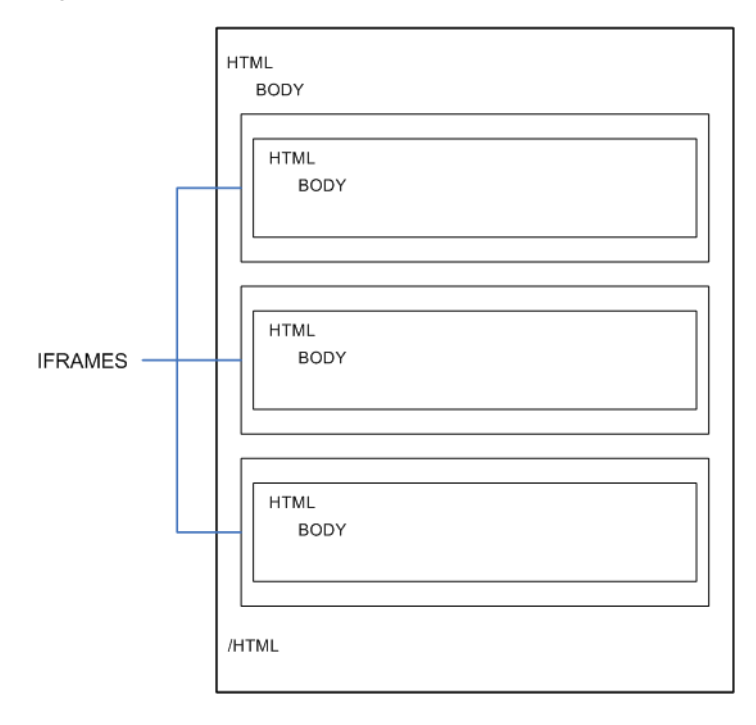

*Figure 5–2 Inline Frames Provide Separation Between Portlets and the Rest of the Page*

#### <span id="page-34-0"></span>**5.3.1.1 Example Code**

[Example 5–1](#page-34-1) shows an inline frame tag that includes a library instance portlet. [Example 5–2](#page-34-2) shows an example that embeds a desktop instance of a portlet. The value of the <iframe> src parameter is the Portlet Publishing URL of the appropriate form for a library instance and a desktop instance. See also [Section 5.2, "Portlet Publishing](#page-32-0)  [URL Forms".](#page-32-0)

#### <span id="page-34-1"></span>*Example 5–1 Simple Inline Frame that Embeds a Library Instance Portlet*

```
<!DOCTYPE HTML PUBLIC "-//W3C//DTD HTML 4.01 Transitional//EN" 
"http://www.w3.org/TR/html4/loose.dtd">
<html>
  <body>
    <iframe src ="http://foo.com/myWebapp/myPortlet.portlet"> </iframe>
  </body>
</html>
```
#### <span id="page-34-2"></span>*Example 5–2 Simple Inline Frame that Embeds a Desktop Instance Portlet*

```
<!DOCTYPE HTML PUBLIC "-//W3C//DTD HTML 4.01 Transitional//EN" 
"http://www.w3.org/TR/html4/loose.dtd">
<html>
  <body>
     <iframe src ="http://foo.com/myWebApp/bea/wlp/api/portlet/publish/?
       context=myWebApp/appmanager/myPortal/myDesktop&
       portlet=myPortletInstanceLabel"> </iframe>
   </body>
</html>
```
You can use inline frames to embed either static or dynamic portlets, as explained in the following sections.

#### <span id="page-35-0"></span>**5.3.1.2 Embedding Static Portlets**

Inline frames offer a relatively safe and easy way to integrate legacy portlets into newly developed, static applications. Inline frames are ideal for portlets that use basic HTML, do not make extensive use of JavaScript, post navigation commands back to the server, and contain logic that is captured in Struts or Page Flow actions.

**Note:** Page flows are a feature of Apache Beehive, which is an optional framework that you can integrate with WLP. Apache Struts is also an optional framework that you can integrate with WLP. See "Apache Beehive and Apache Struts Supported Configurations" in the *Oracle Fusion Middleware Portal Development Guide for Oracle WebLogic Portal*.

#### <span id="page-35-1"></span>**5.3.1.3 Embedding Dynamic Portlets**

Dynamic portlets make use of rich user interface technology and asynchronous browser-server communication. More and more sites are being built using mashups of content from one or more providers that are often not known and possibly not trusted by one another. Inline frames provide a convenient and relatively secure sandboxing mechanism in environments where rich widgets and portlets must be integrated together without mutual trust.

#### <span id="page-35-2"></span>**5.3.2 DOM Integration**

WLP provides a JavaScript API called Disc that lets you integrate portlets directly into the DOM of an HTML page.

**Tip:** For a comprehensive introduction to Disc, see Chapter 3.

DOM integration provides a level of integration and capability that exceeds the inherent limitations of inline frame integration. DOM integration allows a portlet to be treated as if it were a native part of the HTML page's DOM tree. This added capability increases both security risks and integration complexity. Portlets integrated using this approach have complete access to data and UI that exist in other parts of the page. In addition, the developer must take care to prevent collisions in the JavaScript global namespace. See also [Section 6.2, "Avoiding Namespace Collisions"](#page-51-3).

#### <span id="page-35-3"></span>**5.3.2.1 Basic JavaScript Coding Steps**

The basic JavaScript coding steps for integrating a remote portlet into the DOM of an HTML page follow a consistent pattern. This section lists and explains each step and then provides a complete example.

**1.** Include the Disc Portlet Publishing JavaScript module in your page, as shown in the following fragment:

```
<script type="text/javascript"
   src="/<portal_web_app>/framework/scripts/bundles/disc-publishing.js">
</script>
```
This JavaScript module is contained in a WLP Shared J2EE Library, and is always addressed by the web application-scoped path shown in the fragment. You only
need to include this module once per page, even if you are embedding portlets from several different web applications.

**2.** Build a variable to hold the publishing context of the portlet. The publishing context is either the path to a .portal file or a desktop of a streaming portal. See also [Section 5.3.3, "Finding the Portlet Publishing Context".](#page-37-0)

For example, the following fragment specifies the context for a file-based portlet, where <*portal\_web\_app*> and <*portal\_name*> are the names of the WLP web application and the portal that contain the portlet. The context for a file-based portlet is the physical path from the web application root to the .portal file.

```
var publishingContext = "/<portal_web_app>/<portal_name>.portal";
```
To embed a desktop instance of a portlet from a streaming portal, you construct the context variable as follows:

```
var publishingContext =
     "/<portal_web_app>/appmanager/<portal_name>/<desktop_name>
```
See also [Section 5.2, "Portlet Publishing URL Forms"](#page-32-0).

**3.** Use the Disc API to retrieve a PortletSource instance for the publishing context. Pass the publishing context variable you constructed in Step 2 as the parameter in this call. For example:

var source = bea.wlp.disc.publishing.PortletSource.get(publishingContext);

**4.** Call the PortletSource object's render() function, passing it a JavaScript object with two properties. The first property, portlet, specifies the instance label of the portlet you want to embed. The second property, to, specifies the value of an id attribute for an HTML div tag in which to embed the portlet. For example:

source.render({ portlet: "<portlet\_instance\_label>", to: "<div\_id\_value>" });

The render() method also accepts an array of JavaScript objects. See [Section 5.4,](#page-37-1)  ["Advanced Topics"](#page-37-1) for details.

**5.** Place the portlet in a <div> element on the HTML page. For example:

<div id="div\_id\_value"></div>

Putting it all together, [Example 5–3](#page-36-0) shows a complete example where a portlet library instance is embedded into the DOM of an HTML page. In this example, most of the code is wrapped in a JavaScript function called handleOnLoad() that is called when the page loads.

**Tip:** Note that the text "Loading..." appears in the <div> tag. This text provides a visual cue to the user. "Loading..." appears momentarily in the page and is replaced by the portlet after the portlet markup is received.

### <span id="page-36-0"></span>*Example 5–3 Example Code for Portlet DOM Integration*

```
\text{thm1} <head>
        <title>My Portlet</title>
         <script type="text/javascript"
            src="/myWebApp/framework/scripts/bundles/disc-publishing.js">
         </script>
         <script type="text/javascript">
             function handleOnLoad() {
```

```
 var publishingContext = "/myWebApp/portals/main.portal";
                 var source =
                   bea.wlp.disc.publishing.PortletSource.get(publishingContext);
                source.render({ portlet: "myPortlet_1", to: "myPortlet" });
 }
         </script>
    </head>
     <body onload="handleOnLoad();">
             <p>Basic tests for rendering portlets on a host page.</p>
             <div style="border: 1px solid black;">
                 <div id="myPortlet">Loading...</div>
             </div>
    </body>
</html>
```
# <span id="page-37-0"></span>**5.3.3 Finding the Portlet Publishing Context**

This section explains how to find the value of the context parameter for library and desktop instance portlets.

### **5.3.3.1 Finding the Publishing Context for a Library Instance Portlet**

To find the publishing context for library instance portlet, in Oracle Enterprise Pack for Eclipse, right-click the .portal file and select **Run As** > **Run On Server**. The path shows up in the browser. For example, if the full URL to the portal is:

```
http://foo.com/myWeb/portal-1.portal
```
then the publishing context is:

/myWeb/portal-1.portal

### **5.3.3.2 Finding the Publishing Context for a Desktop Instance Portlet**

The easiest way to obtain the context path for a desktop instance portlet, is to look it up in the WLP Administration Console. In the Portal Resources tree, navigate to the desktop and select it. The path shows up on the Details tab in the URL to Access Desktop field. A complete path looks like this, where the context part is everything from <webapp\_name> on.

*http://<domain\_name>/<webapp\_name>/appmanager/<portal\_name>/<desktop\_name>*

Here is an example desktop URL with the publishing context highlighted:

http://foo.com/myWebApp/appmanager/myPortal/myDesktop

**Publishing Context** 

# <span id="page-37-1"></span>**5.4 Advanced Topics**

This section discusses several advanced topics of interest to developers.

- [Section 5.4.1, "Using the Decoration Parameter"](#page-38-0)
- [Section 5.4.2, "Integrating Multiple Portlets into the DOM"](#page-38-1)
- [Section 5.4.3, "Integrating Portlets from Multiple Publishing Contexts"](#page-39-0)
- [Section 5.4.4, "Specifying URL Redirect Options"](#page-39-1)

## <span id="page-38-0"></span>**5.4.1 Using the Decoration Parameter**

The desktop instance URL form, discussed in [Section 5.2.2, "Desktop Instance URL](#page-32-1)  [Form"](#page-32-1), includes an optional decoration parameter. The decoration parameter lets you specify how the look and feel of the portlet will be rendered. The possible values for the decoration portlet are:

- light (default) Only the content of the portlet is rendered. Light decoration does not include a border or titlebar if they were part of the original desktop portlet instance. This style portlet tends to blend in more with the surrounding web page elements.
- $full$  This option renders the portlet almost exactly it appears in its original desktop context. If defined in the original portlet, the border and title bar (with mode and state buttons) will be rendered. Essentially, the portlet is rendered with the same look and feel as the original portlet appeared in its host desktop.

For example, to remove the border using the Desktop URL Form, you can do this:

http://foo.com/myWebApp/bea/wlp/api/portlet/publish/?context=myWebApp/appmanager/myPortal/myDesktop &portlet=myPortletInstanceLabel&decoration=full

> Or, if you want to use a library instance, you can use this form. This form is similar to the Desktop URL Form shown previously; however, with this option, the portlet must be placed in a .portal file.

http://foo.com/*myWebApp*/bea/wlp/api/portlet/publish?context=myWebApp/<*path\_to\_portal*>/*my.portal*&por tlet=*myPortletInstanceLabel*&decoration=light

Or, you can specify a portlet directly using the Library Instance URL Form:

http://foo.com/myWebApp/<*path\_to\_portlet*>/my.portlet?\_portlet.contentOnly=true&\_portlet.contentMode  $=$ FULL

> **Note:** If you want to generate a decoration-free portlet URL from a JSP, use the render:standalonePortletUrl tag, which has contentOnly and contentMode attributes. If you want to generate the URL from a backing file, use the StandalonePortletURL class. For information on this class, see the Javadoc.

For more information, see [Section 5.2.2, "Desktop Instance URL Form"](#page-32-1).

### <span id="page-38-1"></span>**5.4.2 Integrating Multiple Portlets into the DOM**

[Section 5.3.2, "DOM Integration"](#page-35-0) discussed how to use the Disc API to integrate a single portlet into the DOM. If you want to integrate multiple portlets onto a page, you can pass the render() function an array of {portlet: , to: } objects. In this case, Disc only makes one request to the server to retrieve all of the portlets.

For example, [Example 5–4](#page-38-2) illustrates how to integrate multiple desktop instances of portlets into the DOM by passing an array of objects to the Disc render() function.

### <span id="page-38-2"></span>*Example 5–4 Embedding Multiple Portlets*

```
<!DOCTYPE HTML PUBLIC "-//W3C//DTD HTML 4.01 Transitional//EN" 
"http://www.w3.org/TR/html4/loose.dtd">
<h+ml> <head>
         <title>Portlet Publishing Example</title>
```

```
 <script type="text/javascript" 
src="/publishingPortal/framework/scripts/bundles/disc-publishing.js">
         </script>
         <script type="text/javascript">
             function handleOnLoad() {
                 var publishingContext = 
"/publishingPortal/appmanager/mainPortal/mainDesktop";
                 var source = 
bea.wlp.disc.publishing.PortletSource.get(publishingContext);
                source.render([{ portlet: "myPortlet 1", to: "portlet1Div" },
                   { portlet: "myPortlet_2", to: "portlet2Div" },
                   { portlet: "myPortlet_3", to: "portlet3Div" },
                   { portlet: "myPortlet_4", to: "portlet4Div" }]);
 }
         </script>
     </head>
     <body onload="handleOnLoad();">
          <div style="border: 1px solid black;" id="portlet1Div">Loading...</div>
         \langle/br>
          <div style="border: 1px solid black;" id="portlet2Div">Loading...</div>
         \langle/hr>
          <div style="border: 1px solid black;" id="portlet3Div">Loading...</div>
          </br>
          <div style="border: 1px solid black;" id="portlet4Div">Loading...</div>
     </body>
</html>
```
## <span id="page-39-0"></span>**5.4.3 Integrating Portlets from Multiple Publishing Contexts**

You can integrate portlets from more than one Portlet Publishing context into page. If you are doing DOM integration, you must construct a separate PortletSource API call for each publishing context. If you are using inline frame integration, just use the appropriate Portlet Publishing URL form as the value of the  $\leq$ iframe $\geq$  src tag.

Note that each PortletSource.render() call produces one interaction with the server. If you group several portlets into one render() call, the function will not return until all of the portlets are processed on the server. If one of the portlets requires excessive processing time on the server, users might experience a delay in the rendering of the entire group of portlets. In this case, consider placing the slower portlet in a separate render() call. This causes the portlet to be rendered in a separate, asynchronous call to the server.

### <span id="page-39-1"></span>**5.4.4 Specifying URL Redirect Options**

When initiating a redirect response from a portlet that is published through Portlet Publishing, you might need to redirect to the URL of the referrer rather than to allow the portal Java API to construct the URL. For example, if you only want to refresh the current web page containing the portlet, a redirect to the referrer is appropriate. To allow for this case, add code to the backing file of your portlet to detect whether or not the portlet is to be rendered through the Portlet Publishing mechanism or the portal Java API. Sample code illustrating this technique is shown in [Example 5–5](#page-40-0). In this sample, if the portlet is consumed by a client through the Portlet Publishing mechanism, a refresh URL is obtained by using the value of the Referer request header.

If the portlet is not being consumed through Portlet Publishing, the refresh redirect URL is obtained through the WLP PostbackURL API.

### <span id="page-40-0"></span>*Example 5–5 Sample Code to Detect the Rendering Method*

```
PortletBackingContext pbc = PortletBackingContext.getPortletBackingContext(request);
if(pbc.isPortletRenderedByClient()) {
    pbc.sendRedirect(request.getHeader('Referer'));
} else {
    pbc.sendRedirect(WindowURL.createWindowURL(request, response));
}
```
# **5.5 Portlet Publishing vs. WSRP**

You can think of Portlet Publishing and WSRP (Web Services for Remote Portlets) as complementary technologies. Both technologies allow you to consume portlets deployed in remote portals.

In the case of WSRP, portlets from one or more portals, called *producers*, are aggregated into a common, unified portal, called the *consumer*. The consumer communicates with producers over a SOAP-based protocol. Because WSRP is an OASIS standard, the producers can use entirely different vendor technologies. Also, because the consumer and producer communicate through standard web services, UDDI registries and service busses can be used to locate portlets and route traffic. Traditional WSRP portlets are closely tied to the producer portals in which they are deployed.

Portlet Publishing, on the other hand, aggregates content (typically portlets) on the *browser*. Client-side developers make inline frame (iframe) or XMLHttpRequest calls to the server to retrieve content. Portlet Publishing is typically used to expose portlets in a non-portal applications, although you can also use Portlet Publishing techniques in a portal.

**Tip:** The WSRP approach to creating federated portals is described in the *Oracle Fusion Middleware Federated Portals Guide for Oracle WebLogic Portal*.

[Figure 5–3](#page-41-0) illustrates the fundamental differences between Portlet Publishing and WSRP. Portlet Publishing obtains content directly from a WLP application. WSRP aggregates content in a consumer portal from one or more producers. Because WSRP is a standard, producers can be from different vendors.

<span id="page-41-0"></span>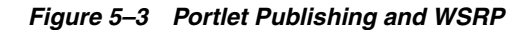

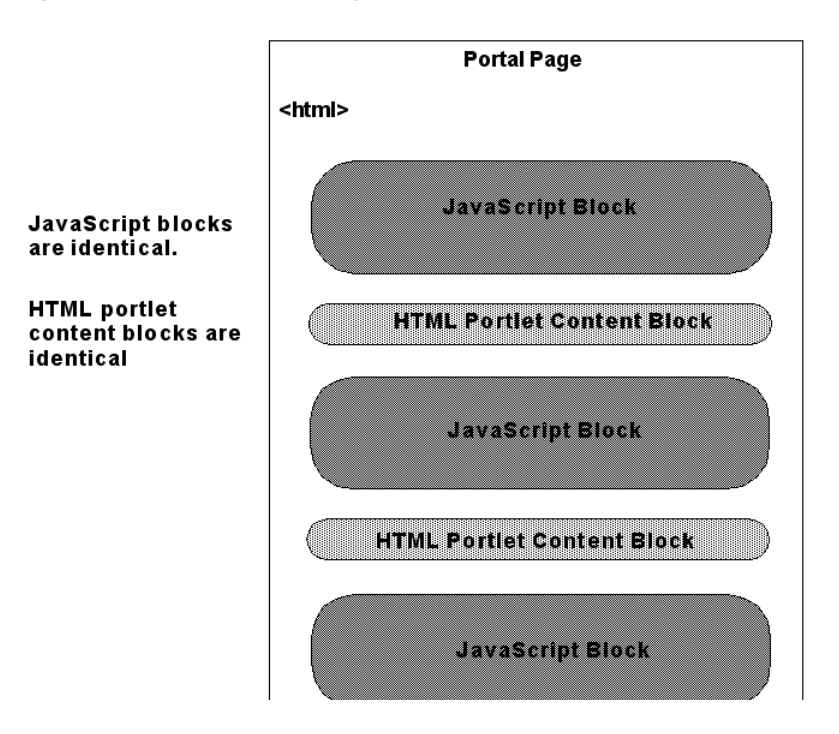

# **5.6 Using JSP and HTML Portlet Publishing Templates**

The New JSP Page and the New HTML Page wizards provide a page creation template for portlet publishing. These templates conveniently insert JavaScript code in the resulting JSP or HTML page to render the portlet referenced by a portlet publishing URL.

# **5.6.1 Using the JSP Template**

When you create a new JSP page in Oracle Enterprise Pack for Eclipse (by selecting **New > JSP**), the New JavaServer Page wizard includes an optional step that lets you pick a JSP template. The template options are:

- New Portlet Publishing JSP Creates a JSP that includes the content of an Oracle WebLogic Portal portlet. This JSP does not have to reside within a portal.
- New Portlet Publishing JSP (in Portal WebApp) Creates a JSP that includes the content of an Oracle WebLogic Portal portlet. This JSP does not have to reside within a portal, but only works in an Oracle WebLogic Portal web application.

The Select JSP Template wizard dialog is shown in [Figure 5–4.](#page-42-0)

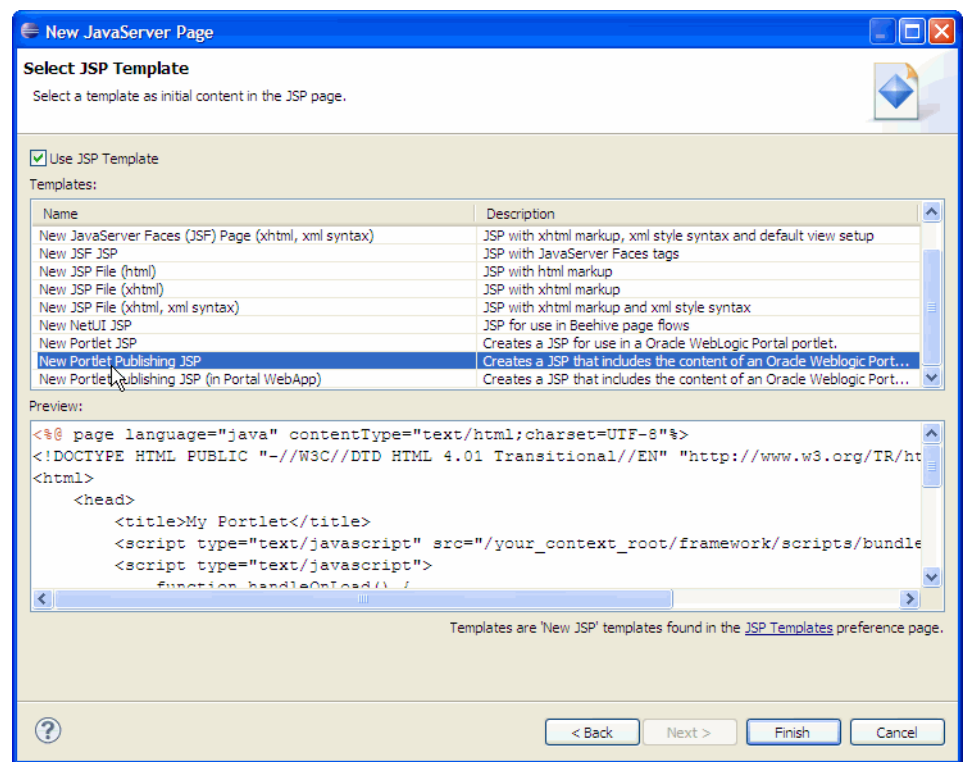

<span id="page-42-0"></span>*Figure 5–4 Select JSP Template Page Dialog in the New JavaServer Page Wizard*

The basic procedure for inserting and configuring the template is:

- **1.** Select **New** > **JSP** to bring up the New JavaServer Page wizard.
- **2.** Enter a name for the JSP file and click **Next**.
- **3.** In the Select JSP Template dialog, select **New Portlet Publishing JSP** (see [Figure 5–4](#page-42-0)).
- **4.** Click **Finish**.
- **5.** Open the JSP file in the JSP editor. You will see that a JavaScript function has been inserted into the file.
- **6.** Edit the JavaScript function so that it refers to the portlet you wish to consume in the JSP. You need to edit two items in the file: the publishingContext variable and the portlet parameter in the source.render function. Example 5-6 shows the JavaScript function that is inserted into the JSP. The items you need to edit, shown in bold, are described below.

### <span id="page-42-1"></span>*Example 5–6 JavaScript Function Template Inserted Into a JSP File*

```
<script type="text/javascript" src="<render:resourceUrl 
contextualPath='framework/scripts/bundles/disc-publishing.js'/>">
</script>
        <script type="text/javascript">
           function handleOnLoad() {
             /* Enter your own publishing context instead of appmanager/p/d */ var publishingContext = "${request.contextPath}/appmanager/your_portal/your_desktop";
              var source = bea.wlp.disc.publishing.PortletSource.get(publishingContext);
             source.render({ portlet: "your_instance_label_here", to: "myPortlet" });
 }
        </script>
```
The items to edit in the JavaScript function are:

- **appmanager** Be sure to use the use the pattern mapped to the AppManagerServlet defined in your servlet descriptor for your application. Note that appmanager is only the default value, and that it might have been changed.
- **your\_portal/your\_desktop** Provide the name of the portal and desktop that contain the portlet you want to consume. For information on finding these names, see [Section 5.3.3, "Finding the Portlet Publishing Context."](#page-37-0)
- **your\_instance\_label\_here** Provide the instance label of the portlet you want to consume. For information on finding the instance label, see [Section 5.2.2, "Desktop Instance URL Form."](#page-32-1)

For more information on this JavaScript function, see [Section 5.3.2.1, "Basic](#page-35-1)  [JavaScript Coding Steps."](#page-35-1)[Example 5–7](#page-43-0) shows a completed JavaScript template for a sample portlet:

### <span id="page-43-0"></span>*Example 5–7 Sample Template JavaScript*

```
 <script type="text/javascript"
       src="<render:resourceUrl contextualPath='framework/scripts/bundles/disc-publishing.js'/>">
       </script>
       <script type="text/javascript">
           function handleOnLoad() {
              /* Enter your own publishing context instead of appmanager/p/d */
               var publishingContext = "${request.contextPath}/appmanager/MyPortal/MyDesktop";
               var source = bea.wlp.disc.publishing.PortletSource.get(publishingContext);
              source.render({ portlet: "myportlet_1", to: "myPortlet" });
 }
        </script>
```
### **5.6.2 Using the HTML Template**

When you create a new HTML page in Oracle Enterprise Pack for Eclipse (by selecting **New > HTML**), the New JavaServer Page wizard includes an optional step that lets you pick an HTML template. The Select HTML Template wizard dialog is shown in [Figure 5–5](#page-44-0).

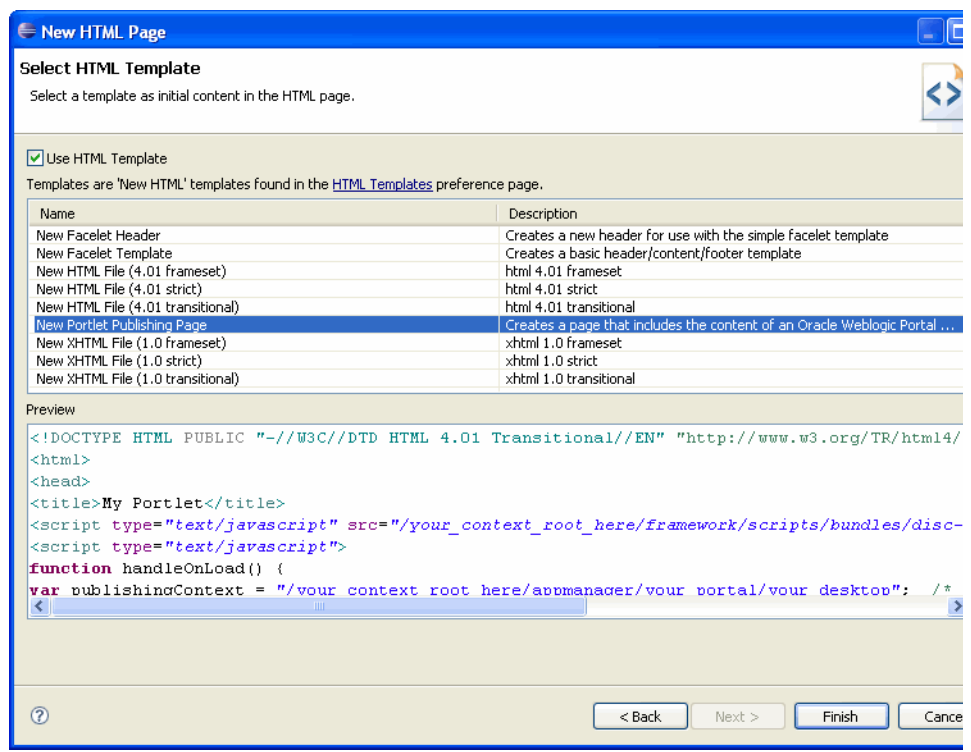

<span id="page-44-0"></span>*Figure 5–5 Select HTML Template Page Dialog in the New JavaServer Page Wizard*

The basic procedure for inserting and configuring the template is:

- **1.** Select **New** > **HTML** to bring up the New HTML Page wizard.
- **2.** Enter a name for the HTML file and click **Next**.
- **3.** In the Select HTML Template dialog, select **New Portlet Publishing Page** (see [Figure 5–5](#page-44-0)).
- **4.** Click **Finish**.
- **5.** Open the HTML file in the editor. You will see that a JavaScript function has been inserted into the file.
- **6.** Edit the JavaScript function so that it refers to the portlet you wish to consume in the HTML page. You need to edit three items in the file: the publishingContext variable, the portlet parameter in the source.render function. You also need to provide your context root in the indicated places. [Example 5–8](#page-44-1) shows the JavaScript that is inserted into the HTML page. The items you need to edit, shown in bold, are described below.

### <span id="page-44-1"></span>*Example 5–8 JavaScript Function Inserted Into the HTML File*

```
<script type="text/javascript" 
src="/your_context_root_here/framework/scripts/bundles/disc-publishing.js">
</script>
<script type="text/javascript">
    function handleOnLoad() {
       /* enter your own publishing context instead of appmanager/p/d */
       var publishingContext = "/your_context_root_here/appmanager/your_portal/your_desktop"; 
      var source = bea.wlp.disc.publishing.PortletSource.get(publishingContext);
      source.render({ portlet: "your_instance_label_here", to: "myPortlet" });
     }
```
</script>

The items to edit in the JavaScript function are:

- **appmanager** Be sure to use use the pattern mapped to the AppManagerServlet defined in your servlet descriptor for you application. Note that appmanager is only the default value, and that it might have been changed.
- **your\_portal/your\_desktop** Provide the name of the portal and desktop that contain the portlet you want to consume. For information on finding these names, see [Section 5.3.3, "Finding the Portlet Publishing Context."](#page-37-0)
- **your\_instance\_label\_here** Provide the instance label of the portlet you want to consume. For information on finding the instance label, see [Section 5.2.2, "Desktop Instance URL Form."](#page-32-1)

For more information on the content of this JavaScript function, see [Section 5.3.2.1,](#page-35-1)  ["Basic JavaScript Coding Steps."](#page-35-1)[Example 5–7](#page-43-0) shows a completed template for a sample portlet:

### *Example 5–9 Sample Template JavaScript Function*

```
<script type="text/javascript" 
src="/your_context_root_here/framework/scripts/bundles/disc-publishing.js">
</script>
<script type="text/javascript">
    function handleOnLoad() {
       /* enter your own publishing context instead of appmanager/p/d */
       var publishingContext = "/your_context_root_here/appmanager/MyPortal/MyDesktop"; 
       var source = bea.wlp.disc.publishing.PortletSource.get(publishingContext);
      source.render({ portlet: "myportlet_1", to: "myPortlet" });
    }
</script>
```
# **5.7 Limitations**

- Portlet Publishing does not support server-side interportlet communication. Portlets that implement IPC will not send or receive IPC events in the Portlet Publishing context. For more information on IPC, see the *Oracle Fusion Middleware Portlet Development Guide for Oracle WebLogic Portal*.
- In some cases, the capabilities of the original host desktop will not be available to published portlets. For example, the host desktop's backing context will not be available.
- In some cases, it is possible that some parts of the portal control tree are not available to published portlets.
- Desktops with URL compression enabled should not be published. URL compression is discussed in the *Oracle Fusion Middleware Portal Development Guide for Oracle WebLogic Portal*.
- Disc context objects will not be available on the published page. See Chapter 3 for more information.

# <sup>6</sup>**Client-Side Development Best Practices**

This chapter discusses tips and best practices for developing client-side portal code. The chapter includes these topics:

- [Section 6.1, "Namespacing"](#page-46-0)
- [Section 6.2, "Avoiding Namespace Collisions"](#page-51-0)

**Note:** Opening the same portal desktop in multiple browser windows that share the same process (and, therefore, the same session) is not supported. For example, using the render:pageURL tag or the JavaScript window.open function to open a portal desktop in a new window is not supported and can result in unwanted side effects. For instance, if a portlet is deleted in the new window, and then the user tries to interact with that portlet in the main window, the interaction will fail.

# <span id="page-46-0"></span>**6.1 Namespacing**

If you are writing browser-based JavaScript code in a WLP environment, namespacing conflicts can easily arise if you are not careful. This section illustrates the kind of JavaScript namespace conflict that can occur when you place multiple portlets on a page.

- [Section 6.1.1, "A Simple Dynamic Table Portlet"](#page-46-1)
- [Section 6.1.2, "Namespace Collisions"](#page-48-0)

### <span id="page-46-1"></span>**6.1.1 A Simple Dynamic Table Portlet**

The following example uses JavaScript to add rows to an HTML table dynamically. The Dojo Toolkit is used to provide the primary UI element (a button) and the event handling mechanism. As you will see, you will encounter problems if you intend to use code like this in a portlet/portal context.

**Note:** The following code is designed according to the best, recommended practice of using a render dependencies file for including toolkit references, CSS references, and JavaScript functions in a portlet. For an introduction to this technique and step by step instructions on creating and referencing a render dependencies file, see Chapter 4, "Configuring JavaScript Libraries in a Portal Web Project"

The render dependencies file is shown in [Example 6–1.](#page-47-0) A render dependencies file is XML that defines page-level events and resources such as external JavaScript and CSS that are needed by a portlet. The overall pattern of the file follows the pattern discussed in Chapter 4, "Configuring JavaScript Libraries in a Portal Web Project"

The JSP file is shown in [Example 6–2](#page-47-1). It defines a JavaScript function that adds a row to an HTML table and includes the Dojo button that fires the onClick event that calls the addRowsToTable() function.

### <span id="page-47-0"></span>*Example 6–1 Render Dependencies File*

```
<?xml version="1.0" encoding="UTF-8"?>
<window xmlns="http://www.bea.com/servers/portal/framework/laf/1.0.0"
       xmlns:xsi="http://www.w3.org/2001/XMLSchema-instance"
     xsi:schemaLocation="http://www.bea.com/servers/portal/framework/laf/1.0.0 
laf-window-1_0_0.xsd">
     <render-dependencies>
         <html>
             <links>
                 <search-path>
                      <path-element>../resources/js</path-element>
                 </search-path>
                 <link href="dijit/themes/tundra/tundra.css" type="text/css" 
rel="stylesheet"/>
             </links> 
             <scripts>
                 <search-path>
                     <path-element>../resources/js</path-element>
                 </search-path>
<script src="dojo/dojo.js" type="text/javascript"/>
                 <script type="text/javascript">
var djConfig = {parseOnLoad:true, isDebug:true};
                 </script> 
             </scripts>
         </html> 
     </render-dependencies>
</window>
```
### <span id="page-47-1"></span>*Example 6–2 JSP File*

```
<script type="text/javascript">
     // Load the Dojo Button widget
     dojo.require("dijit.form.Button");
</script>
<script type="text/javascript" >
    function addRowToTable() { 
     var tbl = document.getElementById("table_1"); 
    var lastRow = tbl.rows.length; 
    var row = tbl.insertRow(lastRow);
     //-- Update left cell 
    var cellLeft = row.insertCell(0);
     var node1 = document.createTextNode(lastRow);
     cellLeft.appendChild(node1);
     //-- Update right cell 
    var cellRight = row.insertCell(1);
     var node2 = document.createTextNode(lastRow);
    cellRight.appendChild(node2); }
```

```
 </script>
<button dojoType="dijit.form.Button" id="addRowButton">Add Row <script 
type="dojo/method" event="onClick">
        addRowToTable();
     </script></button>
<br>
<table border="1" id="table_1">
    <tr>
         <th colspan="3">Simple Dynamic Table</th>
    \langletr>
    <tr>
        <td>Column 1</td>
         <td>Column 2</td>
    \langletr>
</table>
```
[Figure 6–1](#page-48-1) shows the JSP portlet added to a portal page. Each time the Add Row button is clicked, a new row is added to the table, and the row number is displayed in the new table cells.

<span id="page-48-1"></span>*Figure 6–1 Simple Dynamic Table Portal*

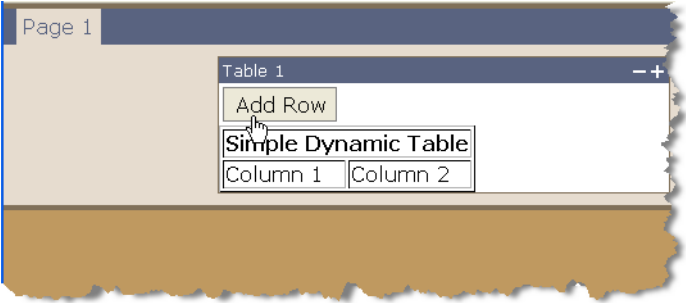

The addRowToTable() JavaScript function retrieves the table element using the table's ID. While the portlet works perfectly well in this scenario, what happens if you add a second identical portlet to the same portal page?

# <span id="page-48-0"></span>**6.1.2 Namespace Collisions**

Suppose you add the dynamic table portlet to the same page multiple times. For example, consider the following portal ([Figure 6–2\)](#page-49-0), which contains three dynamic table portlets.

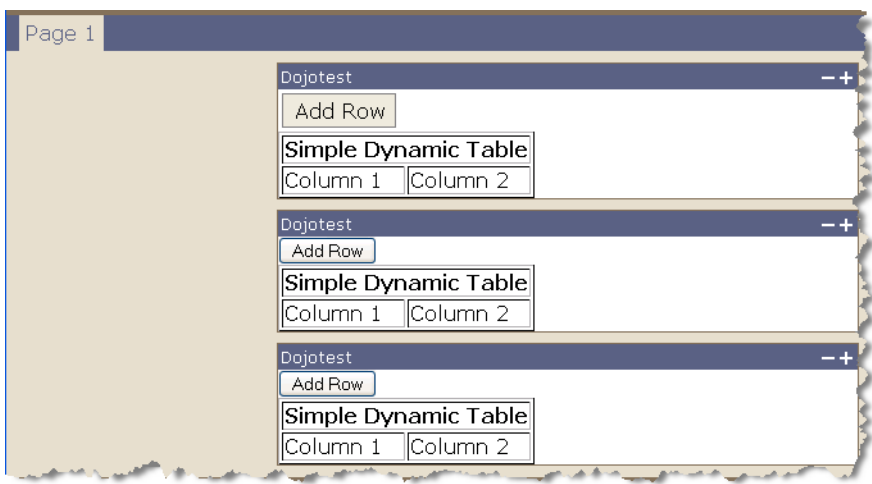

<span id="page-49-0"></span>*Figure 6–2 Multiple Dynamic Table Portlets on a Page*

The current configuration causes a JavaScript error to be thrown. After the event handler for the first button on the page is registered, subsequent attempts to register it fail. The error message is something like this:

Exception... "'Error: Tried to register widget with id==helloButton but that id is already registered' ...

As a result of this error, only the first button is registered, and it is the only button that works.

When you understand why multiple dynamic table portlets fail to work properly in a portal page, you can learn avoid many common browser-side programming problems encountered by portal developers.

The reason why the dynamic table fails to function properly when the portlet is duplicated is clear when you look at the HTML source code that is generated for the portal page. The portal framework on the server returns exactly the same HTML markup for each portlet. Both the JavaScript block and the HTML table code are duplicated verbatim three times in the same HTML page, as illustrated in [Figure 6–3.](#page-50-0) The WebLogic Portal framework assigns the portlets themselves unique IDs; however, all of the JSP and HTML code is identical for each rendered portlet.

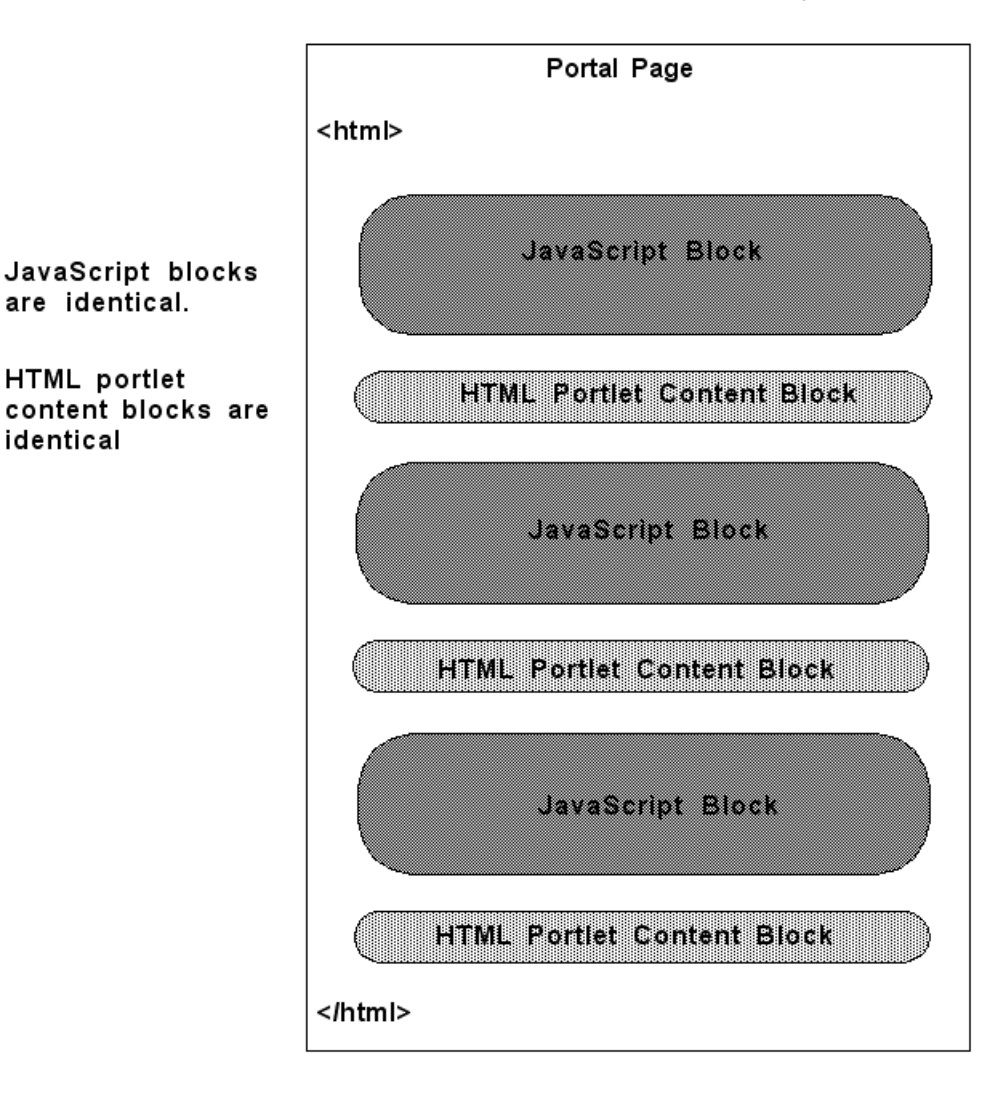

<span id="page-50-0"></span>*Figure 6–3 Source Code Repetition with Three Identical Portlets on a Page*

# **6.1.3 The Mysterious Table Row**

It is possible to assign the dijit button in [Example 6–2](#page-47-1) a unique name, such as by prefixing it with the portlet's unique ID (see techniques discussed in [Section 6.2.1,](#page-51-1)  ["Using Ad Hoc Namespacing"](#page-51-1)). Such a technique will avoid the error condition; however, assigning a unique name to the button ID is insufficient to solve the namespacing problem.

Note that when a JavaScript function block is included multiple times, each time a duplicate variable is declared, it is overwritten by subsequent variables with the same name. In this example, the variable addRowButton is declared three times (because the script block is included three times in the page). Therefore, whichever button you click will only affect (add rows to) the first table, as illustrated in [Figure 6–4](#page-51-2).

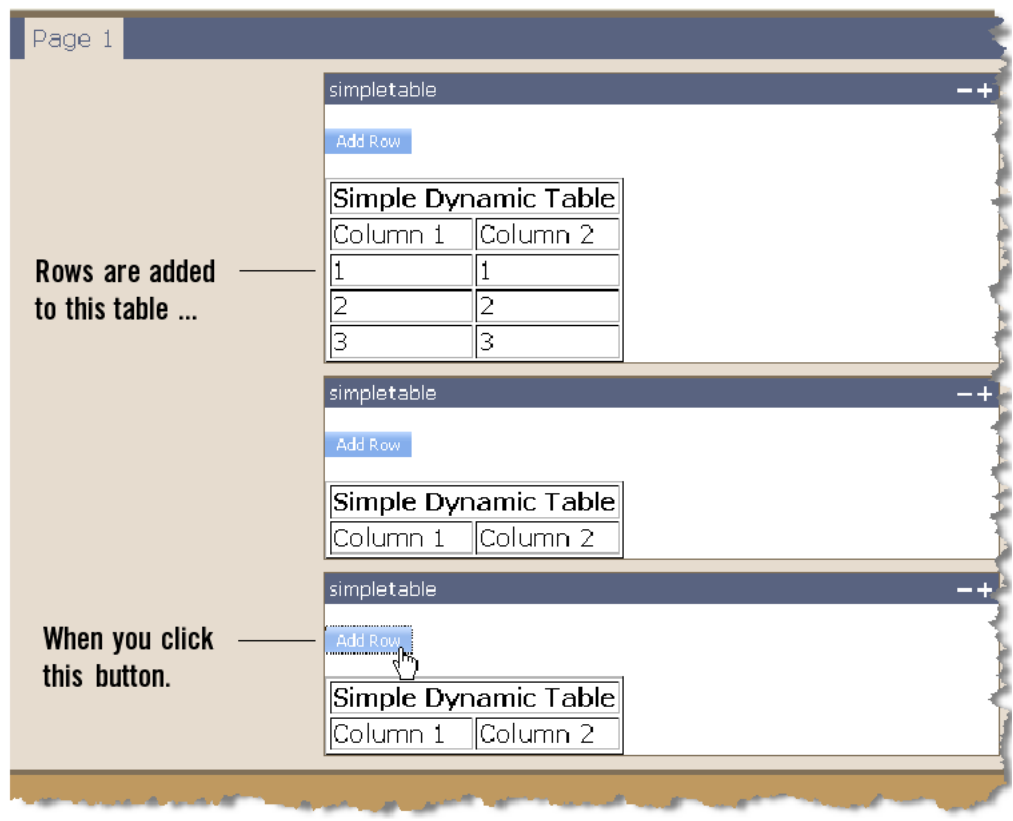

<span id="page-51-2"></span>*Figure 6–4 Rows Mysteriously Added to the Wrong Table*

Techniques for avoiding these namespace problems are discussed in the next section, [Section 6.2, "Avoiding Namespace Collisions".](#page-51-0)

# <span id="page-51-0"></span>**6.2 Avoiding Namespace Collisions**

This section discusses techniques and best practices for avoiding the kinds of namespace collisions illustrated in [Section 6.1.2, "Namespace Collisions".](#page-48-0) The techniques include:

- [Section 6.2.1, "Using Ad Hoc Namespacing"](#page-51-1)
- [Section 6.2.2, "Using Rewrite Tokens"](#page-53-0)
- [Section 6.2.3, "Parameterizing Your JavaScript Functions"](#page-55-0)
- [Section 6.2.4, "Using the Disc APIs"](#page-57-0)

# <span id="page-51-1"></span>**6.2.1 Using Ad Hoc Namespacing**

One way to avoid namespace collisions in client-side browser code is to use ad hoc namespacing. Ad hoc namespacing means giving a unique name to:

- Global functions
- Global variables
- DOM IDs (for example: <table id="someUniqueId">)
- DOM names (apply only to anchor and form tags)
- References to all of the above

For example, the JSP listed in [Section 6.1.2, "Namespace Collisions"](#page-48-0) can be rewritten so that all of the *global* functions, variables, and IDs are unique and scoped to a specific portlet. One simple technique for achieving this in a portlet is to append the portlet's instance label to the appropriate global JavaScript identifiers, as shown in [Example 6–3](#page-52-0). Additions to this code sample are highlighted. As you can see, the example relies on obtaining the portlet instance label from the PortletPresentationContext object. This ID is unique for each portlet that appears in a portal. JSP expressions are then used to append the portlet label to appropriate global identifiers. In this case, we need to uniquely namespace the HTML table ID, the global function addRowToTable(), the Button widget ID, and the Button widget variable.

**Tip:** JavaScript variables within functions are locally scoped, and therefore do not need to be namespaced for the global context.

#### <span id="page-52-0"></span>*Example 6–3 Dynamic Table JSP with Ad Hoc Namespacing*

```
<%@ page 
import="com.bea.netuix.servlets.controls.portlet.PortletPresentationContext"%>
<// Tip: you can also use the JSP tag <render:encodeName name="someName" .../>
// to accomplish the same task as this scriptlet (obtaining the portlet 
// instance label.)
PortletPresentationContext portletCtx = (PortletPresentationContext) 
PortletPresentationContext.getPortletPresentationContext(request);
String portletId = portletCtx.getInstanceLabel();
pageContext.setAttribute("prefix", portletCtx.getInstanceLabel()); 
%>
<script type="text/javascript">
     // Load the Dojo Button widget
     dojo.require("dijit.form.Button");
</script>
<script type="text/javascript" >
     function ${prefix}_addRowToTable() {
 var tbl = document.getElementById("${prefix}_table_1");
 var lastRow = tbl.rows.length;
var row = tbl.insertRow(lastRow);
 //-- Update left cell
 var cellLeft = row.insertCell(0);
 var node1 = document.createTextNode(lastRow);
  cellLeft.appendChild(node1);
 //-- Update right cell
var cellRight = row.insertCell(1);
 var node2 = document.createTextNode(lastRow);
 cellRight.appendChild(node2);
 }
 </script>
<button dojoType="dijit.form.Button" id="${prefix}_helloButton"> Add Row
       <script type="dojo/method" event="onClick">
            ${prefix}_addRowToTable();
        </script> 
</button>
<br>
```

```
<table border="1" id="${prefix}_table_1">
```

```
<tr>
<th colspan="3">Simple Dynamic Table</th>
\langletr>
<tr><td>Column 1</td>
<td>Column 2</td>
\langle/tr>
</table>
```
If you generate a portlet from this JSP and add the portlet multiple times to a portal, you will see that the portlets function independently and correctly, as shown in [Figure 6–5](#page-53-1).

<span id="page-53-1"></span>*Figure 6–5 Namespaced Portlet Code Functions Correctly*

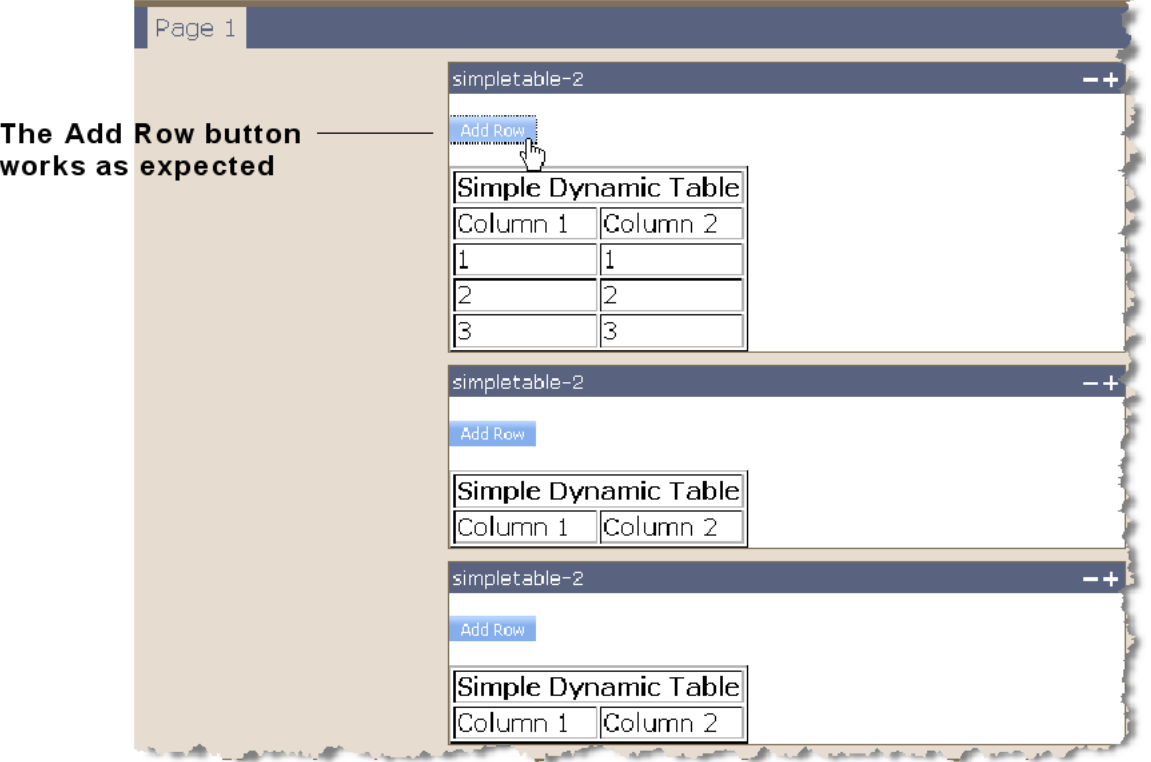

While ad hoc namespacing is an effective way to ensure that portlets with browser code function properly, other techniques and best practices are examined in the following sections.

### <span id="page-53-0"></span>**6.2.2 Using Rewrite Tokens**

A well known best practice among JavaScript developers is to externalize functions into .js files. An alternative approach to the ad hoc namespacing technique described in [Section 6.2.1, "Using Ad Hoc Namespacing"](#page-51-1) is to externalize your JavaScript functions and use the WLP render dependencies feature and the rewrite token to provide unique scoping of variables. For additional information on the rewrite token, see the section "Portlet Dependencies" in *Oracle Fusion Middleware Portlet Development Guide for Oracle WebLogic Portal*.

The first step is to place the JavaScript script blocks that require namespacing into an external .js file. You then reference this file in the render dependencies file.

**Tip:** The trick to including the .js file is to include it with the  $\le$ script content-uri ...> tag rather than with the <script src ...> tag. Although the src tag is the most standard mechanism, if you use it, the rewrite tokens will not be expanded. For information on creating a dependency file and attaching a dependency file to a portlet, see "Portlet Dependencies" in *Oracle Fusion Middleware Portlet Development Guide for Oracle WebLogic Portal*.

[Example 6–4](#page-54-0) shows a sample render dependencies file. The included .js file is highlighted in bold text.

#### *Example 6–4 Render Dependencies File*

```
<?xml version="1.0" encoding="UTF-8"?>
<window xmlns="http://www.bea.com/servers/portal/framework/laf/1.0.0"
      xmlns:xsi="http://www.w3.org/2001/XMLSchema-instance"
     xsi:schemaLocation="http://www.bea.com/servers/portal/framework/laf/1.0.0 
laf-window-1_0_0.xsd">
     <render-dependencies>
         <html>
             <links>
                 <search-path>
                     <path-element>../resources/js</path-element>
                 </search-path>
            <link href="dijit/themes/tundra/tundra.css" type="text/css" 
rel="stylesheet"/>
             </links> 
             <scripts>
                 <search-path>
                     <path-element>../resources/js</path-element>
                 </search-path>
                 <script src="dojo/dojo.js" type="text/javascript"/>
                 <script type="text/javascript">
var djConfig = {parseOnLoad:true, isDebug:true};
                 </script> 
                <script type=
                  "text/javascript" content-uri="dojotest.js"/>
             </scripts>
         </html> 
     </render-dependencies>
</window>
```
The contents of the external .js file are shown in [Example 6–5](#page-54-1). Note that wlp\_rewrite\_ is appended to all of the function names and identifiers that require unique names within the page.

#### <span id="page-54-1"></span>*Example 6–5 Contents of External dojotest.js File with Rewrite Tokens*

```
 function wlp_rewrite_addRowToTable() {
var tbl = document.getElementById("wlp_rewrite_table_1");
var lastRow = tbl.rows.length;
var row = tbl.insertRow(lastRow);
//-- Update left cell
var cellLeft = row.insertCell(0);
var node1 = document.createTextNode(lastRow);
```

```
cellLeft.appendChild(node1);
//-- Update right cell
var cellRight = row.insertCell(1);
var node2 = document.createTextNode(lastRow);
cellRight.appendChild(node2);
  }
```
The portal framework takes care of replacing this token with the portlet's instance label, which is a unique identifier.

[Example 6–6](#page-55-1) shows the JSP file with the JavaScript function removed. Note that the .js file does not have to be imported into the JSP file if it is included in a render dependencies file. Namespacing of the dijit button id and the table id with the unique portlet id is still required in the JSP.

### <span id="page-55-1"></span>*Example 6–6 JSP File*

```
<%@ page 
import="com.bea.netuix.servlets.controls.portlet.PortletPresentationContext"%>
<PortletPresentationContext portletCtx = (PortletPresentationContext) 
PortletPresentationContext.getPortletPresentationContext(request);
String portletId = portletCtx.getInstanceLabel();
pageContext.setAttribute("prefix", portletCtx.getInstanceLabel()); 
%>
<script type="text/javascript">
     // Load the Dojo Button widget
     dojo.require("dijit.form.Button");
</script>
<button dojoType="dijit.form.Button" id="${prefix}_helloButton"> Add Row
       <script type="dojo/method" event="onClick">
            ${prefix}_addRowToTable();
        </script> 
</button>
<br>
<table border="1" id="${prefix}_table_1">
<tr>
<th colspan="3">Simple Dynamic Table</th>
\langle/tr>
<tr>
<td>Column 1</td>
<td>Column 2</td>
\langle/tr>
</table>
```
### <span id="page-55-0"></span>**6.2.3 Parameterizing Your JavaScript Functions**

This section discusses another version of the dynamic table example in which parameterized JavaScript functions are factored out into a .js file. This external file is shown in [Example 6–7.](#page-56-0) Note that both the addRow() and init() functions are parameterized. Note that it is a best practice to include external .js files in a portlet using a render dependencies file. See Section 4.3, "Creating a Render Dependencies File".

### <span id="page-56-0"></span>*Example 6–7 External JavaScript File (.js)*

```
function addRow(id) {
var table = document.getElementById(id+" table");
var numrows = table.getElementsByTagName("tr").length;
var row = table.insertRow(numrows);
//-- Add text to the row cells.
var cellLeft = row.insertCell(0);
var textLeft = document.createTextNode(numrows-1);
cellLeft.appendChild(textLeft);
var cellRight = row.insertCell(1);
var textRight = document.createTextNode(numrows-1);
cellRight.appendChild(textRight);
}
function initialize(id) {
var addHandler = 
function() {
addRow(id);
};
     var addRowButton = dijit.byId(id+"_addRowButton"); 
     dojo.connect(addRowButton, 'onClick', addHandler);
}
```
The JSP file from which the portlet is generated must be written so that the ID parameter is passed to the init() function. Note that the addOnLoad() function is called by passing in an anonymous function that returns the init() function. This technique is necessary, and allows the parameter passed to init() to persist after the addOnLoad() function returns.

### *Example 6–8 Modified JSP File*

```
<%@ page 
import="com.bea.netuix.servlets.controls.portlet.PortletPresentationContext"%>
<PortletPresentationContext portletCtx = (PortletPresentationContext) 
PortletPresentationContext.getPortletPresentationContext(request);
pageContext.setAttribute("prefix", portletCtx.getInstanceLabel()); 
%>
<script type="text/javascript">
     // Load the Dojo Button widget
     dojo.require("dijit.form.Button");
</script>
<script type="text/javascript">
     dojo.addOnLoad( function() {
          initialize("${prefix}");
     });
</script>
```
<button dojoType="dijit.form.Button" id="\${prefix}\_addRowButton"> Add Row </button>

<br>

```
<table border="1" id="${prefix}_table">
<tr>
<th colspan="3">Simple Dynamic Table</th>
\langletr>
<tr>
<td>Column 1</td>
<td>Column 2</td>
\langle t
```
</table>

In summary, the original dynamic portlet described in [Section 6.1.1, "A Simple](#page-46-1)  [Dynamic Table Portlet"](#page-46-1) has been redesigned to function in a portal/portlet environment. First, global variables and functions were addressed with ad hoc namespacing to prevent namespace collisions. Second, JavaScript code was externalized into a .js file. To accomplish this, we parameterized functions and used techniques of closure and anonymous functions. Of course, externalizing JavaScript code is always a best practice, as it allows for code reuse and reduces clutter in JSP or HTML files.

# <span id="page-57-0"></span>**6.2.4 Using the Disc APIs**

You can use the Disc APIs to retrieve unique portlet labels that can be used to scope JavaScript variables. The basic technique is similar to the one described in [Section 6.2.1, "Using Ad Hoc Namespacing".](#page-51-1) With Disc, you can get the portlet label from the portlet's context object. For more information, see Section 7.5, "Using REST and Disc".

**7**

# <sup>7</sup>**The WebLogic Portal REST API**

WebLogic Portal provides a set of web-based, REST-style APIs for retrieving, modifying, and updating portal data dynamically from the client. This chapter discusses the WLP REST API and provides use cases and examples.

**Tip:** See the *Oracle Fusion Middleware REST API Reference for Oracle WebLogic Portal* for detailed information on each of the WLP REST commands.

# **7.1 What is REST?**

REST (REpresentational State Transfer) is an approach for building services that make specific resources available at a URL. A REST service has well defined operations for manipulating the resource. Typically, these operations include reading, writing, editing, and removing. In the case of WLP, a resource might be a portlet, page, or book. For example, the following WLP REST command retrieves a list of portlets in the specified web application:

http://localhost:7001/myWebApp/bea/wlp/api/portlet/list?webapp=myWebApp

**Tip:** For a good general introduction to REST, see the Wikipedia article Representational State Transfer at http://en.wikipedia.org/wiki/Representational\_State\_ Transfer.

# **7.2 What is the WLP REST API?**

The WLP REST API focuses on a number of straightforward use cases, such as "retrieving a list of portlets" and "adding a page to a book." Following the general pattern for REST APIs, the WLP REST API provides commands that read, create, update, and delete portal artifacts. For example, WLP REST commands exist for listing portlets, adding portlets, updating portlets, and deleting portlets. The results of REST commands are persisted through the WLP customization framework. The REST commands discussed in this chapter are not intended for portlet rendering.

**Note:** Some of the REST API commands only work with streaming portals. Generally, a streaming portal is one that has been configured using the Portal Administration Console. For more information, see "File Based and Streaming Portals" in *Oracle Fusion Middleware Portal Development Guide for Oracle WebLogic Portal*.

# **7.2.1 WLP REST API Reference Documentation**

See Oracle Fusion Middleware REST API Reference for Oracle WebLogic Portal.

# **7.2.2 REST API Use Cases**

The WLP REST commands currently provide access to WLP data to support visitor customization features of WLP. The commands allow browser-based tools to interact with and modify a user's desktop. For example, REST commands are used extensively by the placeable movement feature as well as in the Dynamic Visitor Tools feature of WLP. The commands provide services such as adding, removing, and moving portlets on a page. In general, the WLP REST commands provide a more natural and easy to use alternative to a web services approach.

**Note:** Some REST commands only return what is not currently visible on the desktop. This supports the use case where users would not want or expect to see a list of, for instance, portlets to add if they were already added to the desktop.

# **7.2.3 REST Command Format**

The format of a WLP REST command is:

<*protocol*>://<*host*>:<*port*>/<*webapp*>/bea/wlp/api/<*type*>/<*action*>/<*label*>?<*params*>

[Table 7–2](#page-62-0) describes the parts of a WLP REST command:

| <b>Command Part</b>            | <b>Description</b>                                                                                                    |
|--------------------------------|----------------------------------------------------------------------------------------------------|
| <protocol></protocol>          | The transport protocol, typically http.                                                                                                    |
| <host></host>                  | The IP host name, such as localhost.                                                                                                    |
| <port></port>                  | The port number, such as 7001                                                                                                    |
| <webapp></webapp>              | The name of the web application hosting the services, such as<br>myWebApp. Note that all REST commands also require a<br>webapp parameter. The webapp parameter specifies the specific<br>web application for the command to operate on. The web<br>application specified in the parameter can be different from the<br>web application you post to, as long as it is deployed in the<br>same EAR file. |
| bea/wlp/api                    | Standard namespace path used for all REST commands                                                                                                    |
| <type></type>                  | The type of portal artifact the command operates on, such as<br>desktop, book, page, portlet, lookandfeel, shell, menu, layout,<br>them.                                                                                                    |
| <action></action>              | The specific action to take, such as list, delete, add, and get.                                                                                                    |
| <label></label>                | The unique label of the object.                                                                                                    |
| command-specific<br>parameters | A list of command-specific URL parameters. See the Oracle<br>Fusion Middleware REST API Reference for Oracle WebLogic<br>Portal for a complete list for each command. Commonly used<br>parameters are described in Section 7.2.4, "Commonly Used<br><b>REST Command Parameters".</b>                                                                                                    |

*Table 7–1 REST Command Format* 

# <span id="page-60-0"></span>**7.2.4 Commonly Used REST Command Parameters**

Each REST command takes a list of parameters that are described in *Oracle Fusion Middleware REST API Reference for Oracle WebLogic Portal*. This section describes three commonly used parameters in greater detail.

### **7.2.4.1 The webapp Parameter**

The webapp parameter is always required. It specifies the name of the web application on which you are calling the REST command. If you have more than one web application deployed in a given EAR, this parameter lets you easily switch between them. The web application specified with the parameter can be different web application you are posting to (that is, the application specified in the base URL).

For example, in the following command, myWebApp is the application that receives the command, and yourWebApp is the one for which the portlet list is retrieved. Both web applications must be deployed in the same EAR.

http://localhost:7001/myWebApp/bea/wlp/api/portlet/list?webapp=yourWebApp

### **7.2.4.2 The format Parameter**

The format parameter can be either xml or json. The default is xml. JSON is an object notation for JavaScript, and is generally easier to work with in a browser environment with JavaScript. See Section 2.7, "JSON" for more information For example:

http://localhost:7001/myWebApp/bea/wlp/api/portlet/list?webapp=yourWebApp&format=j son

### **7.2.4.3 The scope Parameter**

The scope parameter lets you fine tune certain REST commands. This parameter can affect the data retrieved as well as the data updated. The scope parameter can take one of these three values:

- **library** An object (book, page, or portlet) can exist in the library and not be referenced by any desktop. A developer or administrator may create a page outside the context of a desktop. This page can then be placed on a desktop at a later point in time. Changes made to objects in the library are cascaded down through all desktops.
- admin The admin scope represents the "default desktop" this is where the administrator makes changes to a individual desktop. So an admin or community leader can make changes to a page and those changes are not reflected in the library or on other desktops. Those changes may get cascaded down to the visitors view though.
- **visitor** (default) Visitors, or end users, are allowed to customize their desktop according to their personal preferences. Changes made to one visitor's view do not show up in the default desktop nor do they show up in other visitor's views.

**Note:** If scope is not specified then the default value is visitor for regular non-privileged users. If, however, the user has administrator's rights, then the default values are read from the session. This value can be set using the adminscope REST command.

[Figure 7–2](#page-62-0) shows the hierarchy of this scoping in a portal application, the direction of proliferated changes and what tools are typically used to modify at the different levels.

#### *Figure 7–1 Scoping Hierarchy*

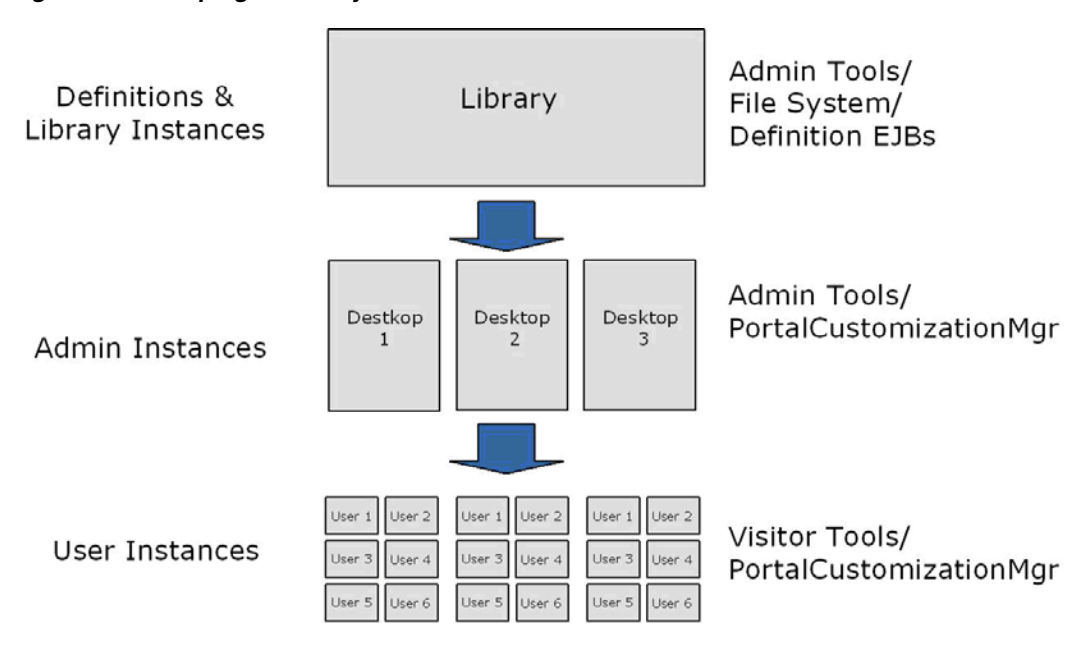

If the value of the scope parameter is set to visitor, then you can optionally specify a user name if you have permissions to do so. WLS administrators, WLP administrators, and community leaders may make changes to other user's desktops; however, a regular user can only affect his or her own desktop.

### Example:

/bea/wlp/api/adminscope/item?webapp=mywebapp&portal=portalpath&desktop= desktoppath&scope=visitor

This command puts a special token in the HttpSession. This same token is used when an individual user makes a request for a desktop. So if the user "weblogic" logs into a desktop the framework looks at this value to determine what view to bring back. If the value is admin then bring back the default view, otherwise bring back the administrator's personal view.

**Tip:** A best practice is to always specify the scope parameter instead of trying to rely on what is in the session because the session can timeout at any point.

# **7.2.5 REST Command Example**

The following REST command retrieves a list of portlets from a portal web application called myWeb that contains just two portlets.

http://localhost:7001/myWeb/bea/wlp/api/portlet/list?webapp=myWeb

[Example 7–1](#page-61-0) shows an example of the type of XML data (the default format) returned by this REST command. This portlet information (such as the portlet label) can then be parsed out and used as input to another REST command, such as a command to add a portlet to a page.

### <span id="page-61-0"></span>*Example 7–1 Example Response from the List Portlets REST Command*

```
<rsp>
   <portlet_summaries>
       <portlet_summary>
```

```
 <label>p1</label>
         <title>Portlet One</title>
       </portlet_summary>
       <portlet_summary>
          <label>p2</label>
         <title>Portlet Two</title>
       </portlet_summary>
    </portlet_summaries>
\langlersp>
```
**Tip:** By default, WLP REST commands return data in XML format. You can add the parameter format=json to a command to return a JSON (JavaScript Object Notation) object rather than XML to the client. It is easy to convert the JSON response to a JavaScript object. Once the data is in object form, you can use JavaScript to iterate and access values using familiar dot notation, such as item.title and item.markupName. See also Section 2.7, "JSON".

# **7.3 Disabling REST Commands**

You can disable specific REST commands by editing the config file wlp-restapi-config.xml. To disable REST commands, do the following:

- **1.** Select the Merged Projects view in Oracle Enterprise Pack for Eclipse.
- **2.** Open the WEB-INF folder of the web application.
- **3.** Right-click wlp-restapi-config.xml and select Copy To Project, as shown in [Figure 7–2](#page-62-0). This copies the file from its library module to your project so that you can edit it.

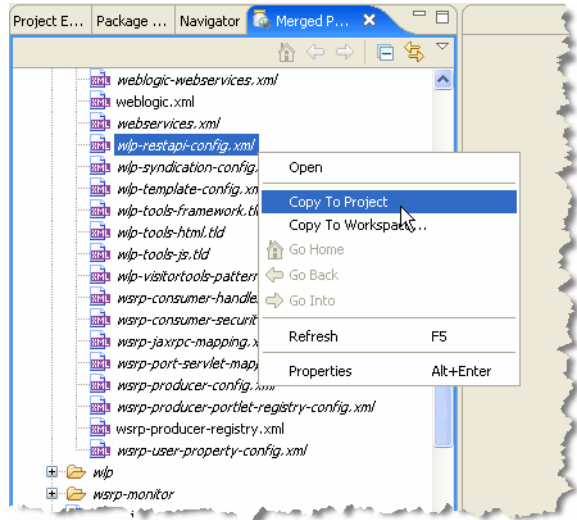

<span id="page-62-0"></span>*Figure 7–2 Selecting the REST Config File* 

- **4.** Open the file in the editor.
- **5.** Locate the REST command and set the value of the <enable> element to **false**, as shown in [Example 7–2.](#page-62-1)

### <span id="page-62-1"></span>*Example 7–2 REST Command Definition*

<rest-handler>

```
 <name>getPortlets</name>
     <path>portlet/list</path>
     <handler-class>com.bea.wlp.rest.portlet.command.GetPortlets
     </handler-class>
     <methods>
         <method>
             <name>get</name>
             <enable>false</enable>
         </method>
     </methods>
</rest-handler>
```
# **7.4 Basic WLP REST API Examples**

This section gives examples of some WLP REST commands and their responses. For a more complete example that includes using Disc to obtain portal information, see [Section 7.5, "Using REST and Disc"](#page-64-0).

# **7.4.1 Retrieving Information About a Single Portlet**

The following REST command returns details on a single portlet with the label revenue\_1 from the web application called "banking." This result is shown in [Example 7–3](#page-63-0).

http://blaster:7041/banking/bea/wlp/api/portlet/details/revenue\_1?webapp=dvt

### <span id="page-63-0"></span>*Example 7–3 Portlet Details*

```
<rsp>
    <title>5 Largest Customers</title>
     <content_uri>/portlets/revenue/index.jsp</content_uri>
     <forkable>false</forkable>
     <fork_render>false</fork_render>
     <is_public>true</is_public>
     <cacheable>false</cacheable>
     <cache_expires>-1</cache_expires>
     <portlet_file>/portlets/revenue/revenue.portlet</portlet_file>
     <deleted>false</deleted>
     <webapp>dvt</webapp>
     <wsrp_user_properties_mode>3</wsrp_user_properties_mode>
     <state_change_flag>0</state_change_flag>
     <requires_url_templates>false</requires_url_templates>
     <templates_stored_in_session>false</templates_stored_in_session>
     <producer_offered_portlet>false</producer_offered_portlet>
     <created_date>2007-10-31 15:54:19.0</created_date>
     <modified_date>2007-10-31 15:54:19.0</modified_date>
\langlersp>
```
**Tip:** Each of the various portal artifacts (such as pages and books) can be queried to return similar information. Refer to *Oracle Fusion Middleware REST API Reference for Oracle WebLogic Portal* for the appropriate command syntax.

# **7.4.2 Changing the Title of a Portlet**

REST commands that update portal data require an HTTP POST method. [Example 7–4](#page-64-1) shows a simple script that uses the XMLHttpRequest.open method to post the REST URL.

#### <span id="page-64-1"></span>*Example 7–4 Updating with a POST Method*

```
<script type="text/javascript">
  var urlStem =
      'http://localhost:7001/myWeb/bea/wlp/api/portlet/item/restTest_1';
  var params = "webapp=myWeb&title=New Title";
  var xmlhttp = new bea.wlp.disc.io.XMLHttpRequest();
  var url = urlStem + "?" + params;
  xmlhttp.open('POST', urlStem, true);
  xmlhttp.send(params);
```

```
</script>
```
### **7.4.3 Moving a Book or Page**

The REST commands let you create, delete, and modify objects. Here is an example that illustrates how to move a book from one page to another.

```
<protocol>://<hostname>:<port>/<webapp>/bea/wlp/api/<type>/<action>/<childtype>/<l
abel>?webapp=<webapp>&format=<format>
```
Where childtype is a child of the object specified by the type and with the label. For example, moving a page within a book would have a URL such as:

http://mysite.com/flatweb/bea/wlp/api/book/move/bookorpage/mainbook\_01 Where mainbook\_01 is the label of the book to move the page on. The POST parameters would look like the following:

```
webapp=flatweb
portal=flatirons
desktop=flatweb
scope=visitor
label=mypage
position=0
alignment=0
```
The label is the label of the page to move and the position is the position within the book to move to. The scope can be specified as visitor, admin, or library, allowing an admin user to make changes to default instances, library instances, and so on.

**Note:** The DOM does not automatically reflect changes. Use DHTML on the client to update the page.

# <span id="page-64-0"></span>**7.5 Using REST and Disc**

REST commands by themselves are not sufficient to satisfy all use cases. You need to use the Disc JavaScript API to retrieve portal context objects and the information they contain. This information can then be added to a REST call to update the portal. For example, to move a portlet, you need to use the Disc APIs to get information about the portlet's current location and add this information to the REST call. The Disc framework is discussed in Chapter 3

The following example sections illustrate many of the key concepts around using REST and Disc for client-side portal UI development.

The following sections discuss parts of a sample JSP portlet that is shown in its entirety in [Section 7.5.4, "Putting It All Together"](#page-67-0). The portlet lets the user change the page layout by selecting a new layout from a drop down list. The list is populated by

querying the portal with the Disc API, and a user's selection is communicated to the server with a REST command.

# **7.5.1 Constructing a REST URL Using Disc Context Objects**

Using the information obtained from a Disc context object, you can call REST API commands to update the portal. Most REST commands require parameters that can only be obtained from context objects. REST command parameters are listed and described in the *Oracle Fusion Middleware REST API Reference for Oracle WebLogic Portal*.

The function in [Example 7–5](#page-65-0) uses Disc context objects to obtain information from the portal that is used to construct REST command parameters. The code is straightforward JavaScript. The REST command requires such parameters as the portlet context, page context, portal path, desktop path, and others. After the parameters are gathered, the REST command URL is constructed.

### <span id="page-65-0"></span>*Example 7–5 Constructing a REST Command*

```
...
function ${uid}setLayout(layoutName) {
      // Get the canvas element to use for output
      var canvas = document.getElementById("${uid}canvas");
       // Get the portlet context from Disc
      var portletContext = bea.wlp.disc.context.Portlet.findByElement(canvas);
       // Get the parent page context for the portlet
       var pageContext = portletContext.getParentPage();
       // Get the application instance from Disc
       var appContext = bea.wlp.disc.context.Application.getInstance();
       // Create the parameters to pass to the REST command
      var params = "";
      params += "&portal=" + appContext.getPortalPath();
      params += "&desktop=" + appContext.getDesktopPath();
      params += "&webapp=" + appContext.getWebAppName();
      params += "&layout=" + layoutName;
      // Construct the URL for the REST command to change page attributes
     var url = "/" + appContext.getWebAppName();
     url += "/bea/wlp/api/page/item/" + pageContext.getLabel();
...
```
### **7.5.2 Open and Send an XHR Request**

...

After you construct a request to send a REST command, you need to send it to the server. The recommended practice is to use an XHR object to send the command and retrieve the results.

[Example 7–6](#page-65-1) shows a code sample that opens an XHR request using a URL and sends a parameter list. The URL and parameter list could be constructed in a similar manner to the techniques discussed in [Example 7–5.](#page-65-0)

### <span id="page-65-1"></span>*Example 7–6 Opening and Sending an XHR Request*

```
// Get a portal-aware XMLHttpRequest from Disc
      var xmlHttpReq = new bea.wlp.disc.io.XMLHttpRequest();
```

```
 xmlHttpReq.onreadystatechange = function() {
        if (xmlHttpReq.readyState == 4) {
          if(xmlHttpReq.status == 200) {
           var msg = "Layout changed to " + layoutName + ".\ln\";
            msg += "Press OK to refresh desktop.";
            if (confirm(msg)) {
             window.location.reload();
 }
          } else {
            alert("Unable to change layout.");
 }
        }
      };
      xmlHttpReq.open('POST', url, true);
      xmlHttpReq.send(params);
    }
```
# **7.5.3 Handle the REST Response**

...

Some REST commands return a simple status response. Other commands return additional data, such as detailed information about a portlet. The code sample in [Example 7–7](#page-66-0) shows how response data from a REST command might be handled. In this case, the response is a list of available portal layouts that were requested. The response data is passed to a function that parses the list and displays it in a drop down menu. Note that the REST command and its parameters are constructed in a similar manner to that described previously in [Example 7–5](#page-65-0).

#### <span id="page-66-0"></span>*Example 7–7 Handling REST Response Data*

```
 // Get the application instance from Disc
      var appContext = bea.wlp.disc.context.Application.getInstance();
      // Construct the parameters for the REST command 
      var params = "";
      params += "?portal=" + appContext.getPortalPath();
      params += "&desktop=" + appContext.getDesktopPath();
      params += "&webapp=" + appContext.getWebAppName();
      params += "&format=json";
      // Construct the URL for getting the list of layouts from REST
      var url = "/" + appContext.getWebAppName();
      url += "/bea/wlp/api/layout/list"; 
      url += params;
       // Get a porttal-aware XMLHttpRequest from Disc
      var xmlHttpReq = new bea.wlp.disc.io.XMLHttpRequest();
      xmlHttpReq.onreadystatechange = function() {
        if (xmlHttpReq.readyState == 4) {
           if (xmlHttpReq.status == 200) {
             // Get the data from the response
            var data = eval('(' + xmlHttpReq.responseText + ')');
            ${uid}displayLayouts(data)
           } else {
            alert("Unable to retrieve layouts.");
 }
        }
      };
```

```
 xmlHttpReq.open('GET', url, true);
 xmlHttpReq.send(null);
```
# <span id="page-67-0"></span>**7.5.4 Putting It All Together**

...

[Example 7–8](#page-67-1) shows a complete JSP file that uses REST and Disc to provide UI for changing the layout of a portal. Note that all of the UI code is on the client-side. Disc is used to obtain information from the portal, REST is used to update the portal, and XHR is used to make asynchronous requests to the server. [Figure 7–3](#page-67-2) shows the Change Layout portlet in a portal. Note that the portlet requires that the user be logged in.

<span id="page-67-2"></span>*Figure 7–3 Sample Change Layout Portlet*

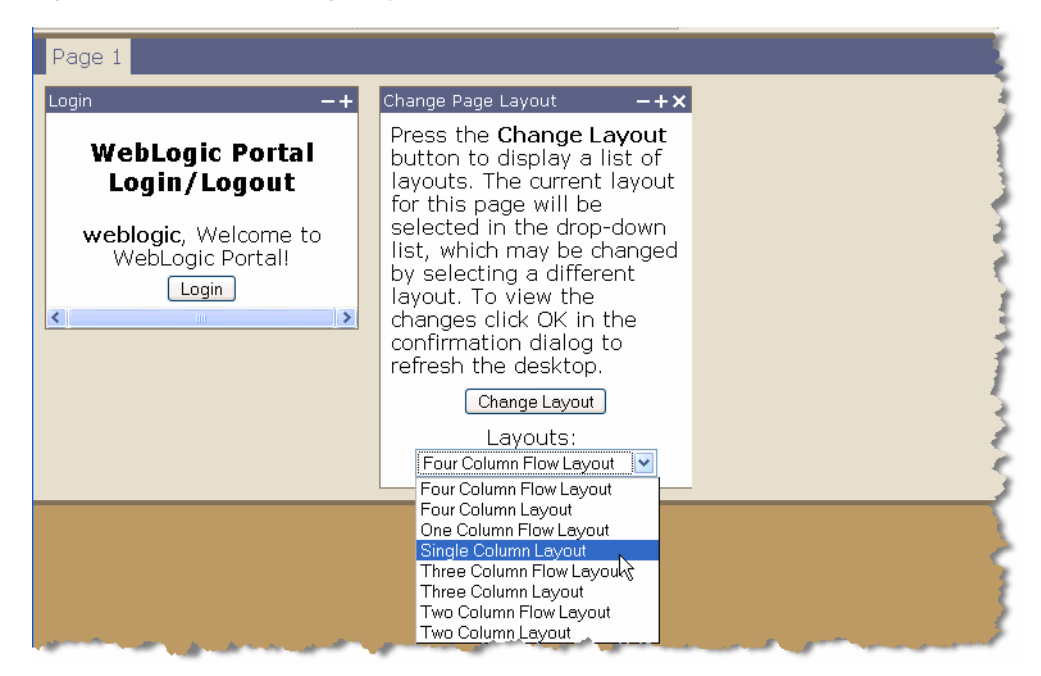

### <span id="page-67-1"></span>*Example 7–8 Sample Portlet JSP*

```
<%-- Copyright (c) 2006-2008 by BEA Systems, Inc. All Rights Reserved. --%>
<jsp:root
  version="2.0" 
  xmlns:jsp="http://java.sun.com/JSP/Page"
  xmlns:render="http://www.bea.com/servers/portal/tags/netuix/render" 
>
   <jsp:directive.page session="false" />
   <jsp:directive.page isELIgnored="false" />
   <render:encodeName name="" var="uid"/>
   <div id="${uid}canvas" style="display: none;">
     <div style="text-align: left; margin: 8px; white-space: normal;">
    Press the <span style="font-weight: bold">Change Layout</span> button
     to display a list of layouts. The current layout for this page will
    be selected in the drop-down list, which may be changed by selecting
    a different layout. To view the changes click OK in the confirmation
    dialog to refresh the desktop.
   \langlediv> <div style="text-align: center; margin: 8px;">
       <button name="changeLayout" onclick="${uid}getLayouts();">
         Change Layout
```

```
 </button>
    </div>
    <div 
      id="layouts" 
      style="text-align: center; margin: 8px; visibility: hidden;">
     Layouts:  
      <select 
         id="${uid}layoutSelect"
         onchange="${uid}setLayout(this.options[this.selectedIndex].value)">
       </select>
    </div>
  </div>
  <div id="${uid}message" style="text-align: center; padding: 16px;">
    <span id="${uid}discMsg" style="display: none">
      Please enable Disc to use this portlet.
    </span>
    <span id="${uid}desktopMsg" style="display: none">
      Please use this portlet on a portal desktop.
   \langle/span\rangle <span id="${uid}loginMsg" style="display: none">
      Please login to use this portlet.
    </span>
    <span id="${uid}customizeMsg" style="display: none">
      Please enable customization to use this portlet.
   \langle/span\rangle </div>
  <script type="text/javascript">
    function ${uid}loadInit() {
      if (typeof bea == "undefined") {
         document.getElementById("${uid}discMsg").style.display = "";
       } else {
         // Get the application instance from Disc
         var appContext = bea.wlp.disc.context.Application.getInstance();
         if (appContext.getDotPortal()) {
           // Inform the user that the portlet must be on a desktop
           document.getElementById("${uid}desktopMsg").style.display = "";
         } else if (!appContext.getUserName()) {
           // Inform the user that they must login go use the portlet
           document.getElementById("${uid}loginMsg").style.display = "";
         } else if (!appContext.getCustomizationEnabled()) {
           // Inform the user that Disc must be enabled
           document.getElementById("${uid}customizeMsg").style.display = "";
         } else {
           // Display the canvas div and hide the message div
           document.getElementById("${uid}canvas").style.display = "";
           document.getElementById("${uid}message").style.display = "none";
 }
      }
    }
    function ${uid}getLayouts() {
      // Get the application instance from Disc
      var appContext = bea.wlp.disc.context.Application.getInstance();
      // Construct the parameters for the REST command 
      var params = "";
      params += "?portal=" + appContext.getPortalPath();
      params += "&desktop=" + appContext.getDesktopPath();
      params += "&webapp=" + appContext.getWebAppName();
```

```
 params += "&format=json";
      // Construct the URL for getting the list of layouts from REST
      var url = "/" + appContext.getWebAppName();
      url += "/bea/wlp/api/layout/list"; 
      url += params;
      // Get a porttal-aware XMLHttpRequest from Disc
      var xmlHttpReq = new bea.wlp.disc.io.XMLHttpRequest();
      xmlHttpReq.onreadystatechange = function() {
        if (xmlHttpReq.readyState == 4) {
          if (xmlHttpReq.status == 200) {
             // Get the data from the response
            var data = eval('(' + xmlHttpReq.responseText + ')');
            ${uid}displayLayouts(data)
          } else {
            alert("Unable to retrieve layouts.");
 }
        }
      };
      xmlHttpReq.open('GET', url, true);
      xmlHttpReq.send(null);
     }
    function ${uid}displayLayouts(data) {
      // Get the select element to use for output
      var select = document.getElementById("${uid}layoutSelect");
      // Get the portlet context from Disc using the select element
      var portletContext = bea.wlp.disc.context.Portlet.findByElement(select);
      // Get the parent page context for the portlet
      var pageContext = portletContext.getParentPage();
      // Get the current layout for the page
      var layoutContext = pageContext.getLayout();
      // Get the markup name for the layout
      var layoutName = layoutContext.getMarkupName();
      // Set the visibilty of the parent div for the select
      var div = select.parentNode;
      div.style.visibility = "visible";
      // Clear the select box
      select.options.length = 0;
      // Get the layout details from the response data
      var layoutDetails = data.content.layouts;
      var layoutDetail = null;
      // Iterate over the layoutDetails and create options for each layout
     for (var i = 0; i < layoutDetails.length; i++) {
       layoutDetail = layoutDetails[i];
        // Create a new option element for the layout details
        option = document.createElement("option");
        option.value = layoutDetail.markup_name;
        option.innerHTML = layoutDetail.title;
```

```
 // Compare the markup name to the current layout and select the match
        if (layoutDetail.markup_name == layoutName) {
          option.selected = "selected";
 }
        select.appendChild(option);
      }
    }
    function ${uid}setLayout(layoutName) {
      // Get the canvas element to use for output
      var canvas = document.getElementById("${uid}canvas");
      // Get the portlet context from Disc
      var portletContext = bea.wlp.disc.context.Portlet.findByElement(canvas);
       // Get the parent page context for the portlet
      var pageContext = portletContext.getParentPage();
       // Get the application instance from Disc
      var appContext = bea.wlp.disc.context.Application.getInstance();
       // Create the parameters to pass to the REST command
      var params = "";
      params += "&portal=" + appContext.getPortalPath();
      params += "&desktop=" + appContext.getDesktopPath();
      params += "&webapp=" + appContext.getWebAppName();
      params += "&layout=" + layoutName;
      // Construct the URL for the REST command to change page attributes
      var url = "/" + appContext.getWebAppName();
      url += "/bea/wlp/api/page/item/" + pageContext.getLabel();
       // Get a portal-aware XMLHttpRequest from Disc
      var xmlHttpReq = new bea.wlp.disc.io.XMLHttpRequest();
      xmlHttpReq.onreadystatechange = function() {
        if (xmlHttpReq.readyState == 4) {
          if(xmlHttpReq.status == 200) {
           var msg = "Layout changed to " + layoutName + ".\n\timesn';
            msg += "Press OK to refresh desktop.";
            if (confirm(msg)) {
              window.location.reload();
 }
           } else {
            alert("Unable to change layout.");
 }
        }
      };
      xmlHttpReq.open('POST', url, true);
      xmlHttpReq.send(params);
    }
    // Add an onload function for this portlet
   var \gamma[uid}oldonload = (window.onload) ? window.onload : function () {};
   window.onload = function () { ${uid}oldonload(); ${uid}loadInit(); };
  </script>
</jsp:root>
```